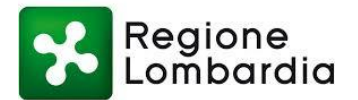

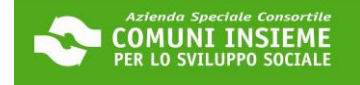

## **GUIDA ALLA PIATTAFORMA**

### **SOSTEGNO AL PAGAMENTO DELL'AFFITTO AGLI INQUILINI CON REDDITO ESCLUSIVAMENTE DA PENSIONE 2023**

**APERTURA BANDO 05/10/2023 - CHIUSURA BANDO 07/11/2023**

**LINK ALLA PIATTAFORMA[: https://cloud.urbi.it/urbi/progs/urp/solhome.sto?DB\\_NAME=n1233157](https://cloud.urbi.it/urbi/progs/urp/solhome.sto?DB_NAME=n1233157)**

**GUIDA ALLA COMPILAZIONE Pagina 1**

Da seguire per presentare la domanda

**GUIDA ALLA CONSULTAZIONE DELLA DOMANDA INVIATA Pagina 17**

Da seguire per visionare la domanda inviata all'ente (modulo di domanda e allegati)

### **GUIDA ALL'INTEGRAZIONE SPONTANEA DELLA DOMANDA INVIATA Pagina 20**

Da seguire per inviare documenti e/o informazioni testuali a integrazione della domanda presentata

**GUIDA ALL'INTEGRAZIONE SU RICHIESTA DELL'UFFICIO DELLA DOMANDA INVIATA Pagina 25**

Da seguire per inviare documenti integrativi a seguito di specifica richiesta da parte dell'ufficio

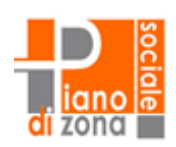

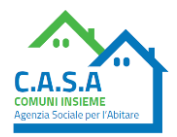

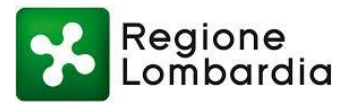

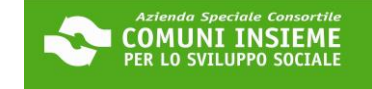

#### **GUIDA ALLA COMPILAZIONE**

#### **DOMANDA SOSTEGNO AL PAGAMENTO DELL'AFFITTO AGLI INQUILINI**

#### **CON REDDITO ESCLUSIVAMENTE DA PENSIONE 2023**

#### **APERTURA BANDO 05/10/2023 - CHIUSURA BANDO 07/11/2023**

#### **LINK ALLA PIATTAFORMA[: https://cloud.urbi.it/urbi/progs/urp/solhome.sto?DB\\_NAME=n1233157](https://cloud.urbi.it/urbi/progs/urp/solhome.sto?DB_NAME=n1233157)**

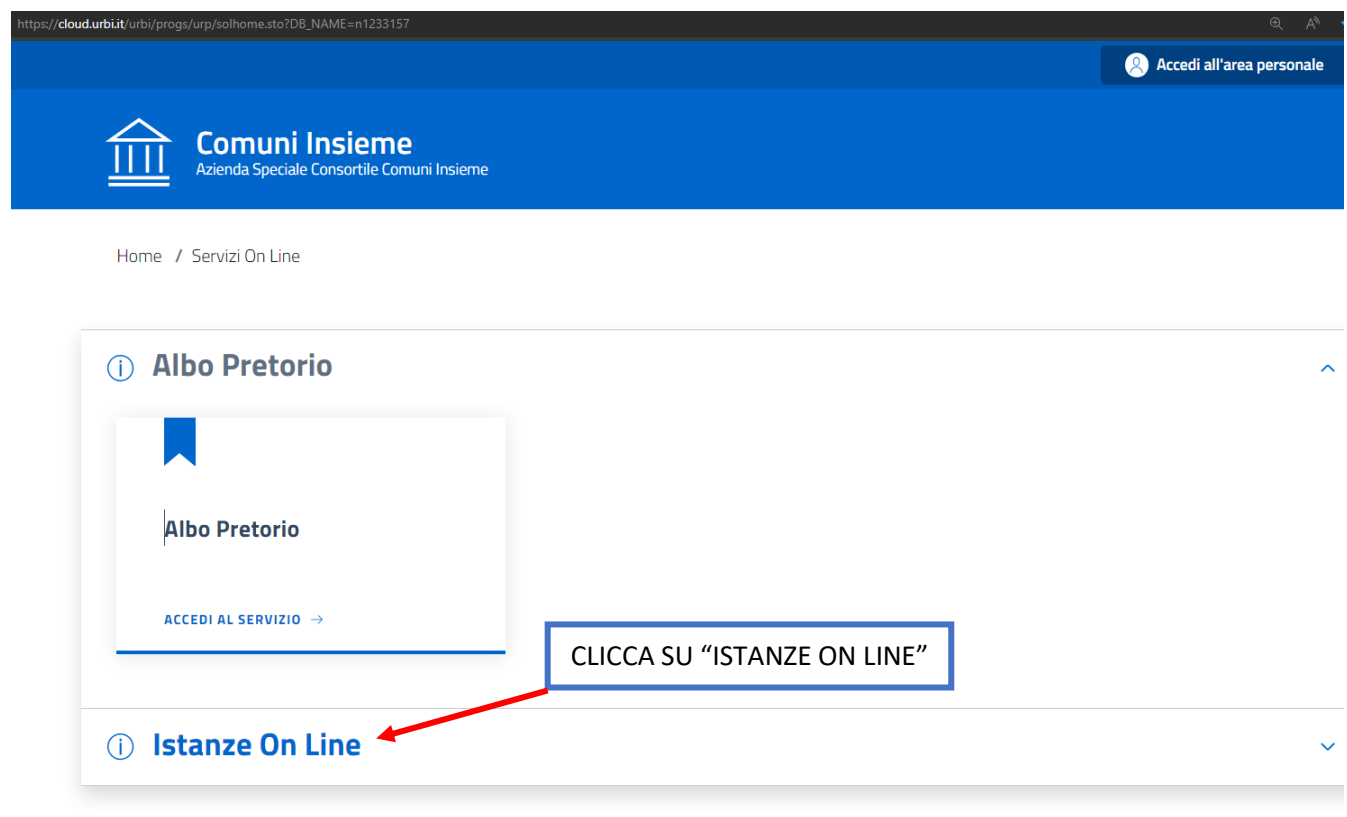

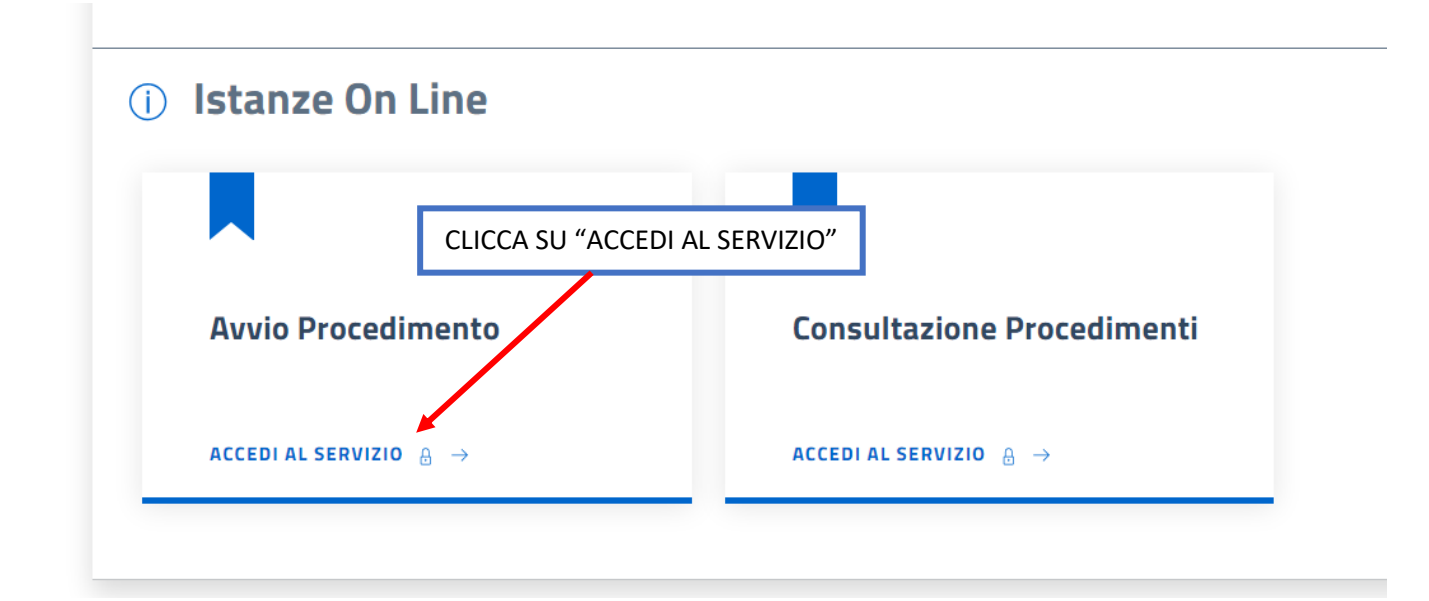

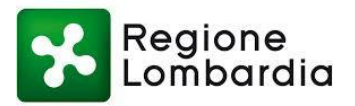

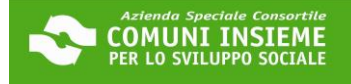

Home / Servizi On Line / Istanze On Line

### **Avvio Procedimento**

#### Sei nella sezione dedicata alla presentazione on line delle istanze.

In questa sezione, previa procedura di autenticazione, è possibile da parte di un professionista, impresa o cittadino, inoltrare un'istanza allegando la relativa documentazione necessaria all'espletamento del procedimento amministrativo collegato.

Il tasto [Accedi al servizio] ti consentirà l'ingresso alla piattaforma attraverso la quale potrai compilare le tue pratiche che rimarranno in forma di bozza fino al momento della loro effettiva presentazione

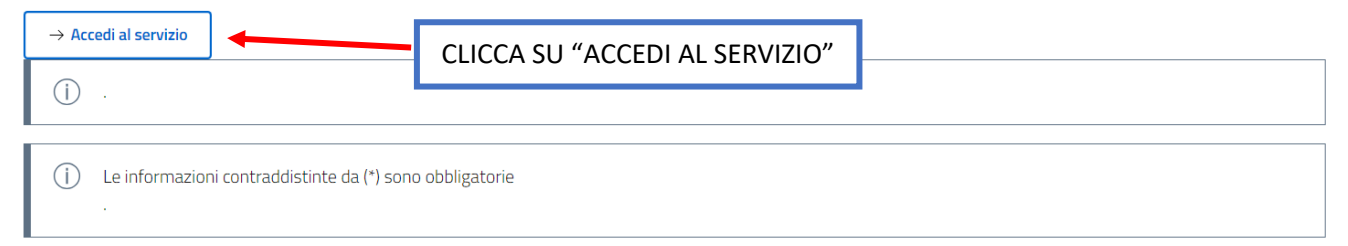

### Accesso all'area privata

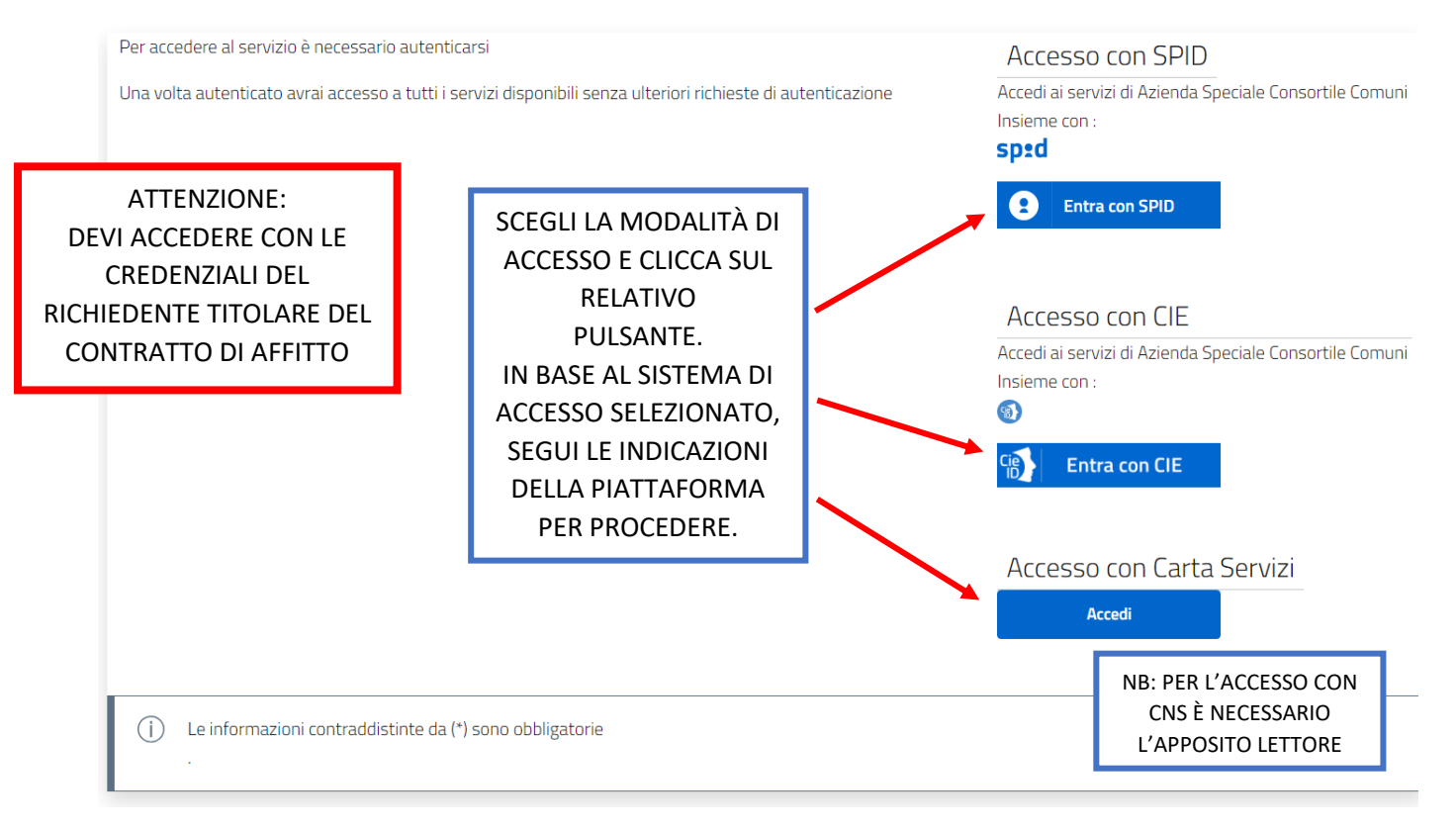

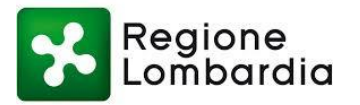

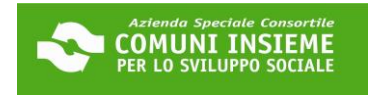

### **Avvio Procedimento**

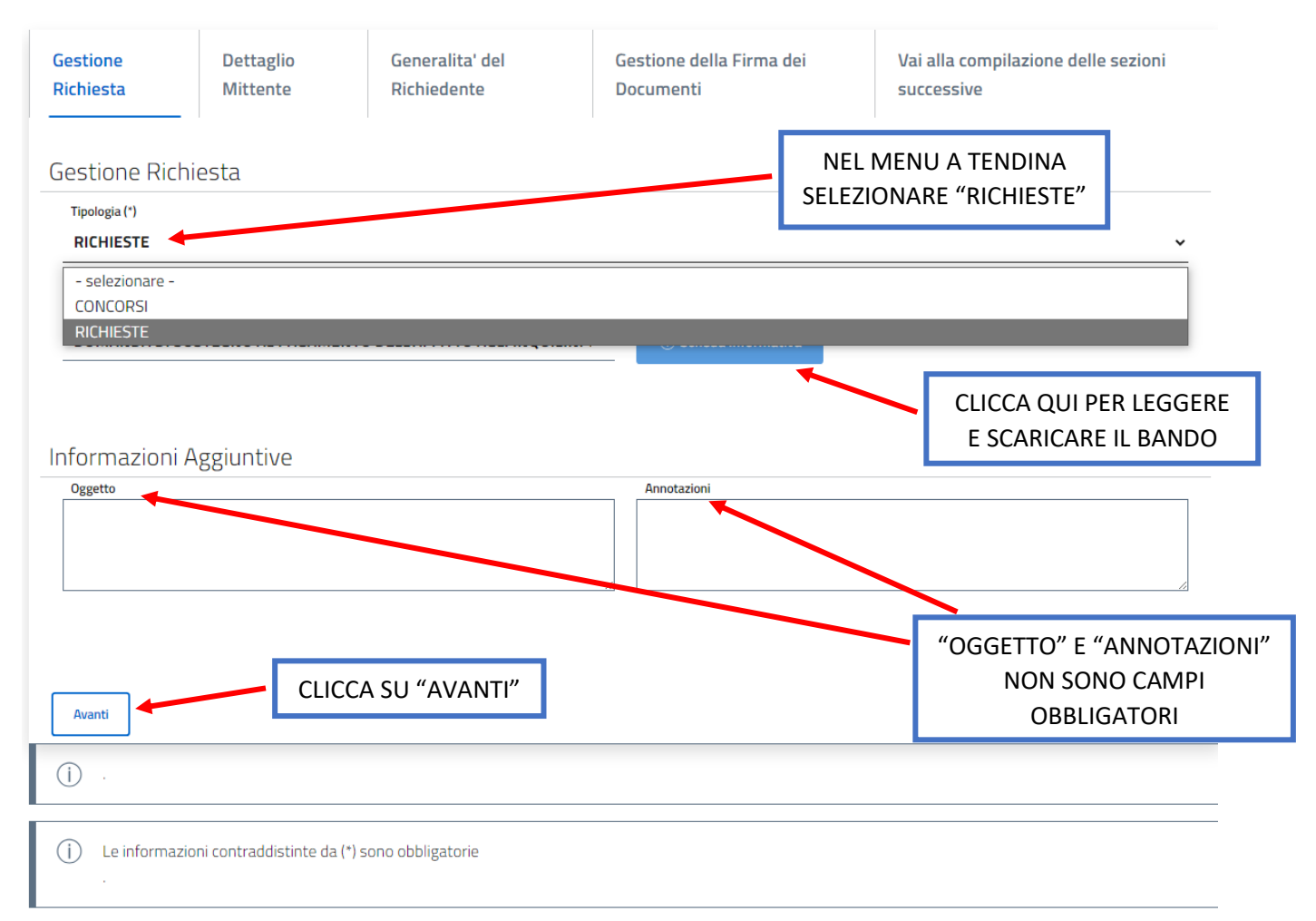

### **Avvio Procedimento**

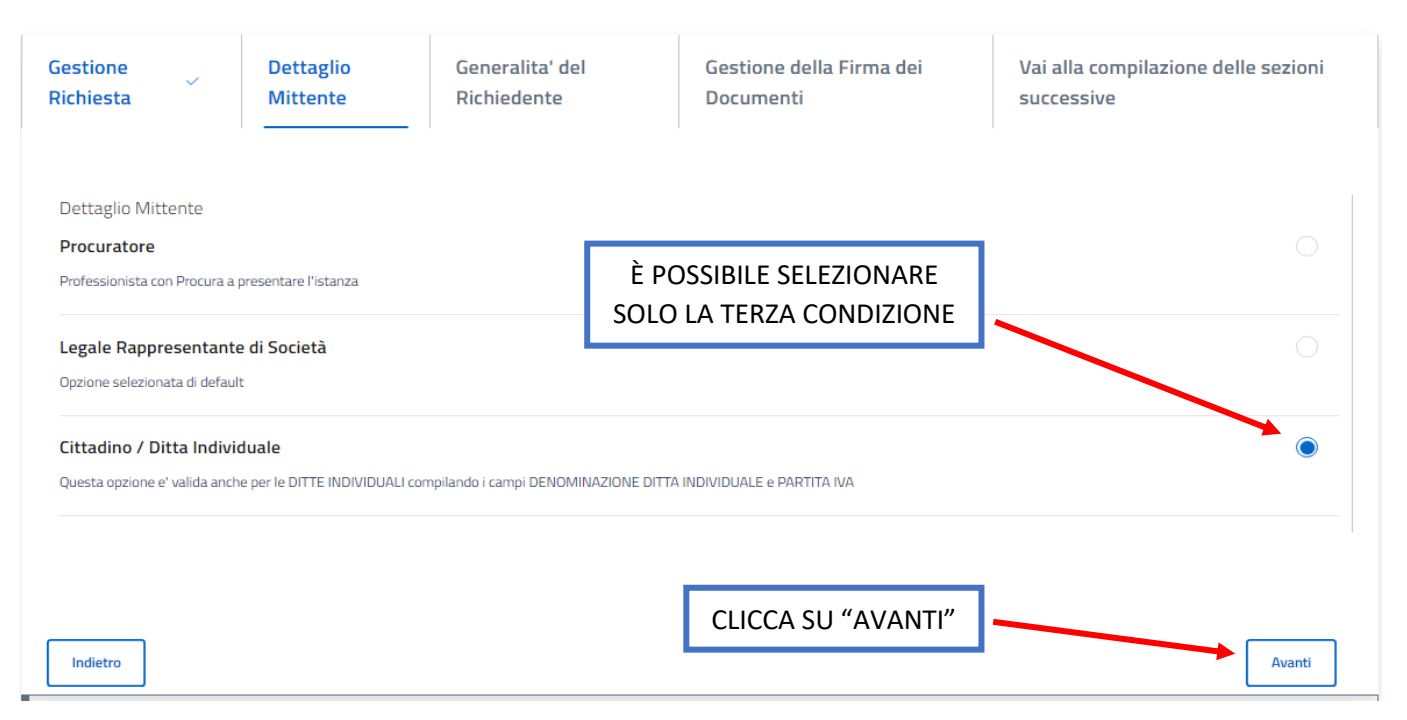

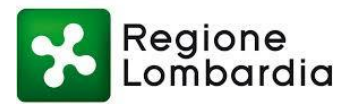

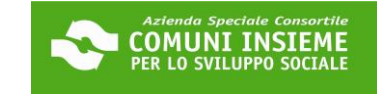

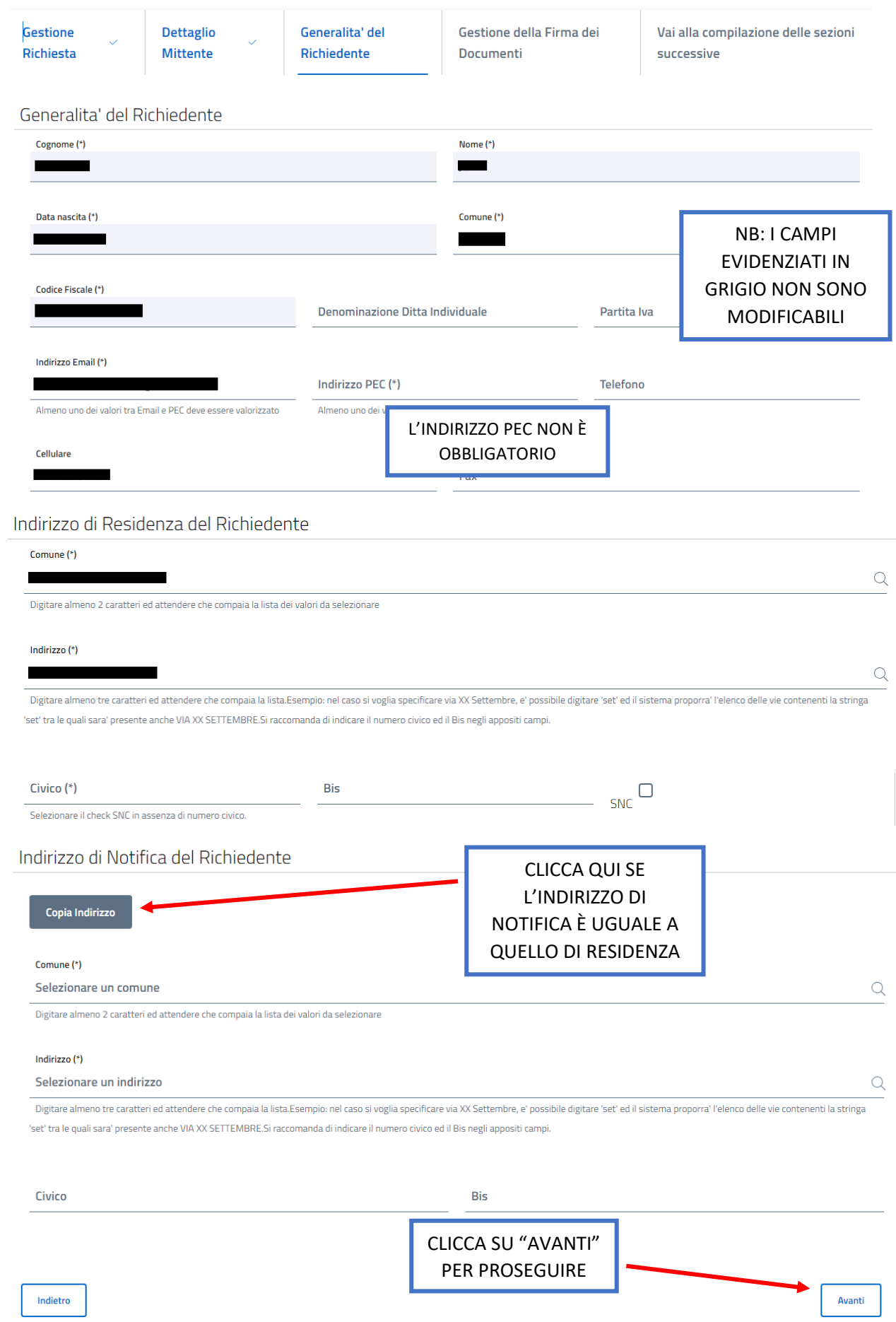

1

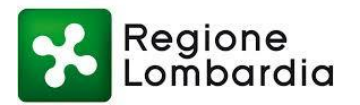

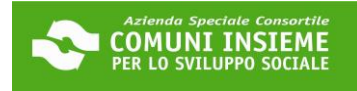

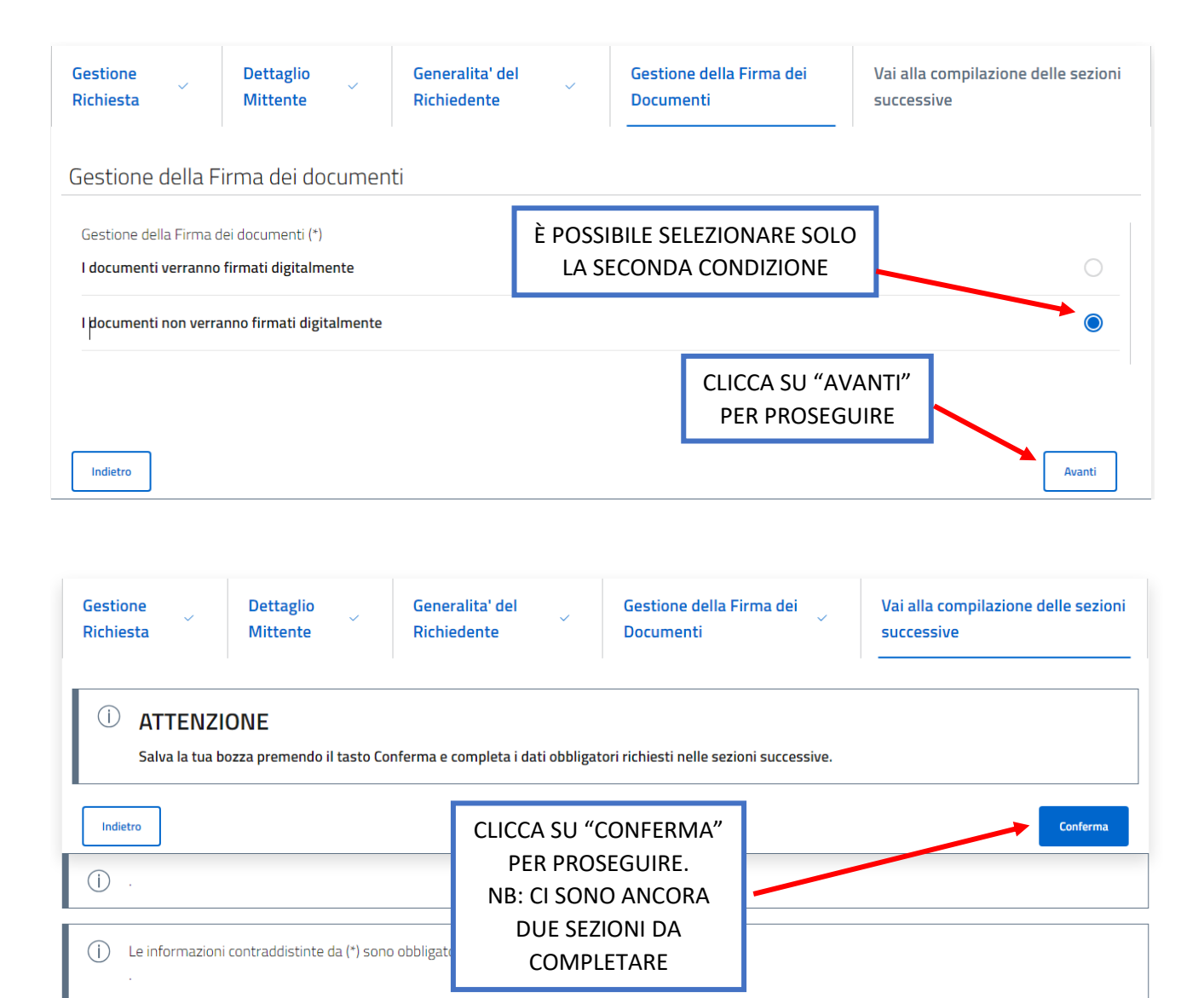

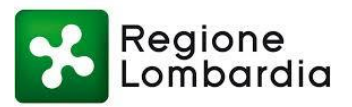

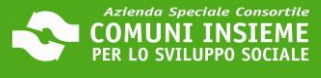

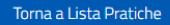

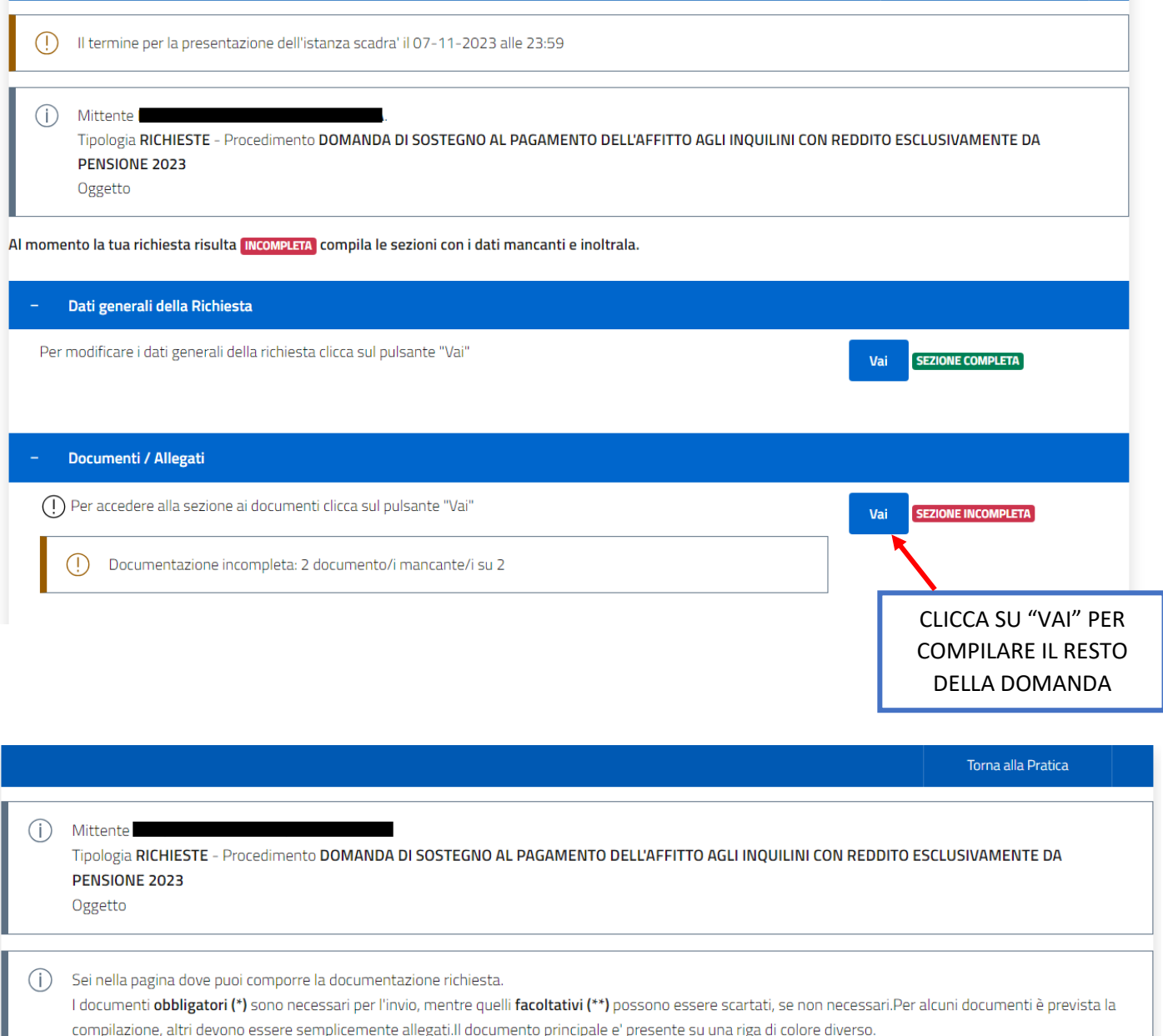

Di seguito si propone l'elenco dei documenti previsti per l'invio della richiesta.

E' possibile sostituire un documento gia' allegato solo utilizzando il tasto Allega.

CLICCA SU "COMPILA"N.B:il tasto 'Cestino' (Elimina) cancella l'intera domanda. Documenti  $Obbl.$ <sup>(\*)</sup> Stato Funzioni  $\sqrt{ }$  MODULO DI DOMANDA  $\left( ^{*}\right)$ Assente Compila .<br>CLICCA SUL TASTO "COMPILA" PER FAR APPARIRE IL FORM DA COMPILARE CONTRATTO DI AFFITTO  $(\ast)$ Assente Allega COMPRENSIVO DI REGISTRAZIONE E CHE SIA VISIBILE IL CANONE DI LOCAZIONE.

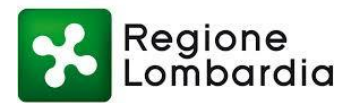

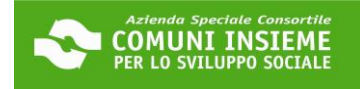

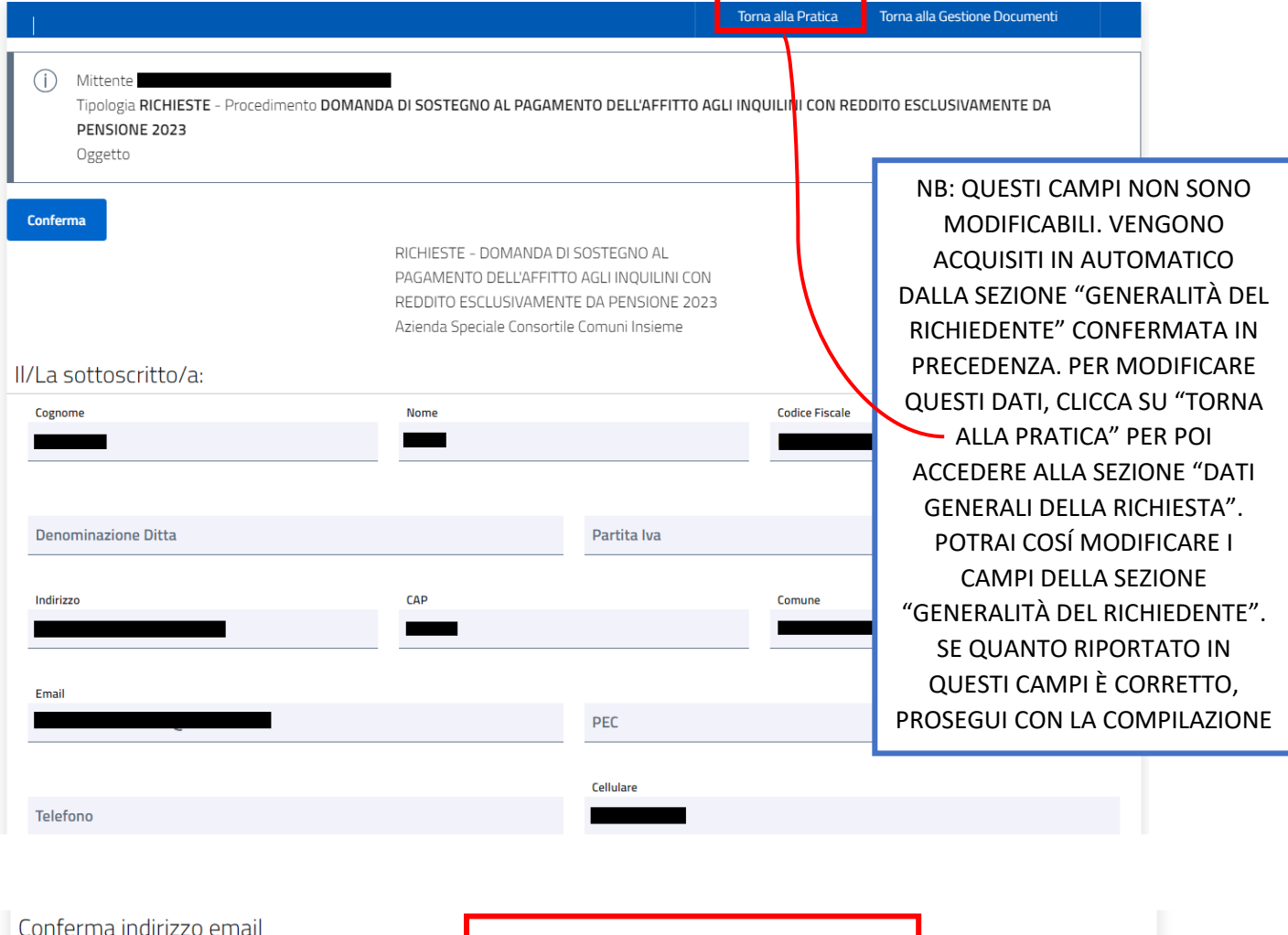

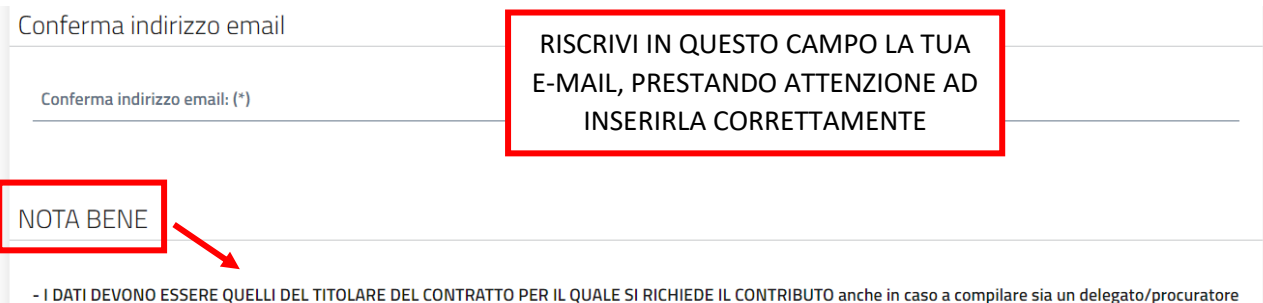

QUINDI SI DEVE ACCEDERE CON SPID/CIE/CNS DEL TITOLARE DEL CONTRATTO

- VERIFICA CHE LA MAIL SIA CORRETTA ALTRIMENTI NON TI ARRIVERANNO LE SUCCESSIVE COMUNICAZIONI se ti accorgi di unerrore clicca su 'torna alla pratica' per poi accedere alla sezione 'dati generali della richiesta' dove potrai modificare i campi della sezione 'generalità del richiedente'

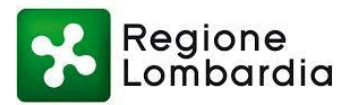

PRIVACY F RANDO

#### LEGGI L'INFORMATIVA PRIVACY E SELEZIONA I DUE FLAG PER PROSEGUIRE

INFORMATIVA TUTELA DEI DATI PERSONALI: Ai sensi dell'art. 13 del Regolamento UE 679/16, i dati personali forniti per l'accesso a COMUNI INSIEME Agenzia Sociale per l'abitare C.A.S.A. sono raccolti ai seguenti fini, nel rispetto delle disposizioni vigenti: gestione delle procedure necessarie, trasmissione materiale informativo nella modalità newsletter. L'interessato potrà far valere i propri diritti previsti dagli artt. da 15 a 21 del Regolamento UE 679/16. La natura del conferimento dei dati è obbligatoria; il mancato conferimento dei dati personali comporta l'impossibilità di attivare le procedure. Il trattamento dei dati avverrà attraverso procedure informatiche o comunque mezzi telematici o supporti cartacei nel rispetto delle misure adeguate di sicurezza previste dagli artt. 22 e 32 del Regolamento UE 679/16. Il Titolare del Trattamento dei dati è A.S.C. COMUNI INSIEME PER LO SVILUPPO SOCIALE. Il Responsabile del Trattamento dei dati è l'incaricato del servizio di A.S.C. COMUNI INSIEME PER LO SVILUPPO SOCIALE Agenzia Sociale per l'abitare C.A.S.A. Il Data Protection Officer ai sensi dell'art. 37 del Regolamento UE 679/16 è l'avv. Papa Abdoulaye Mbodi.

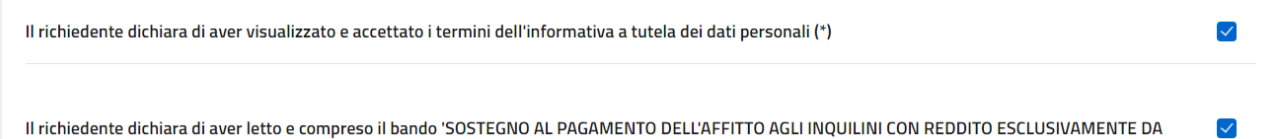

# **PENSIONE 2023' (\*)**

consapevole che l'Agenzia C.A.S.A, con l'ausilio dei comuni in cui il cittadino è residente, effettuerà i controlli a campione relativi alla veridicità dei dati e delle dichiarazioni rese. Qualora a seguito dei controlli, il contributo risultasse indebitamente riconosciuto, ovvero in caso di dichiarazioni mendaci del beneficiario, C.A.S.A. procederà all'interruzione delle procedure di liquidazione o alla revoca del beneficio ed alla denuncia all'autorità Giudiziaria ai sensi dell'articolo 76 del DPR 445/2000.

#### DATI AGGIUNTIVI DEL RICHIEDENTE

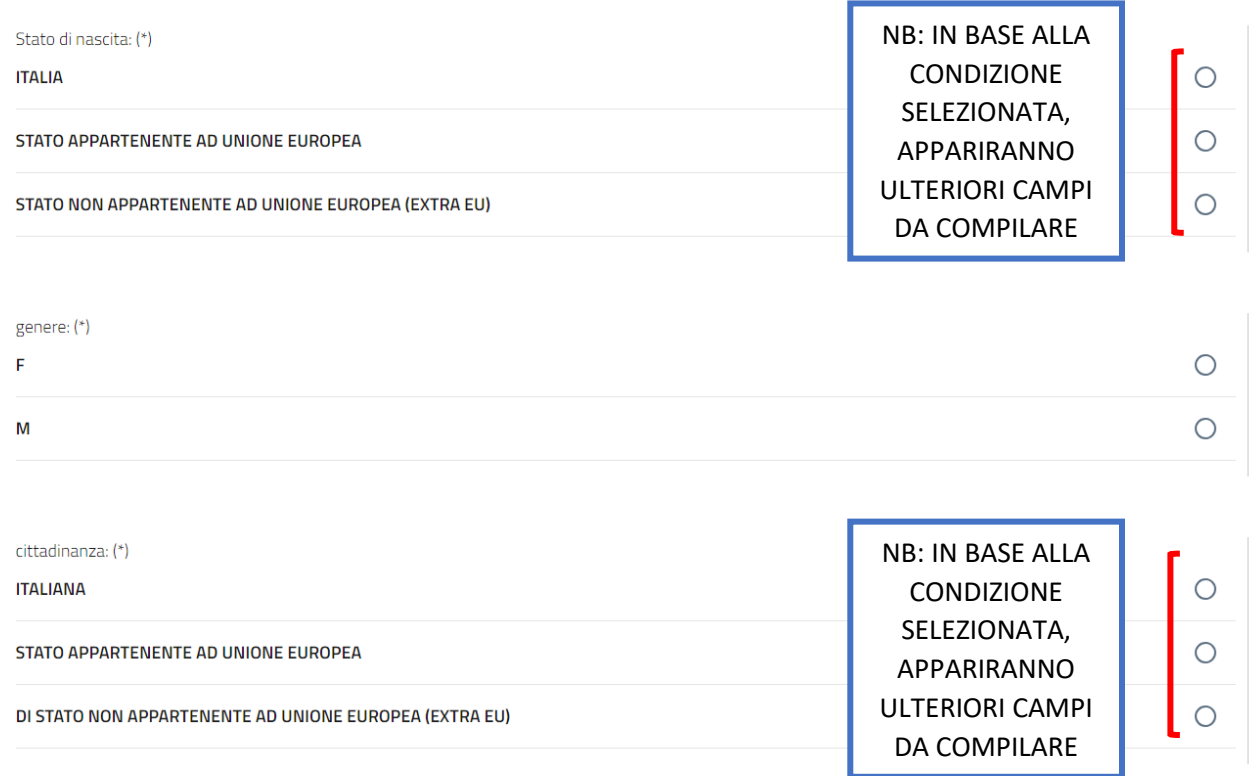

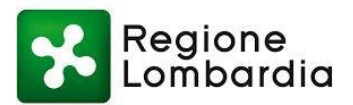

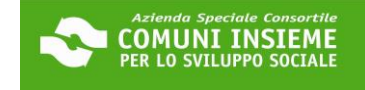

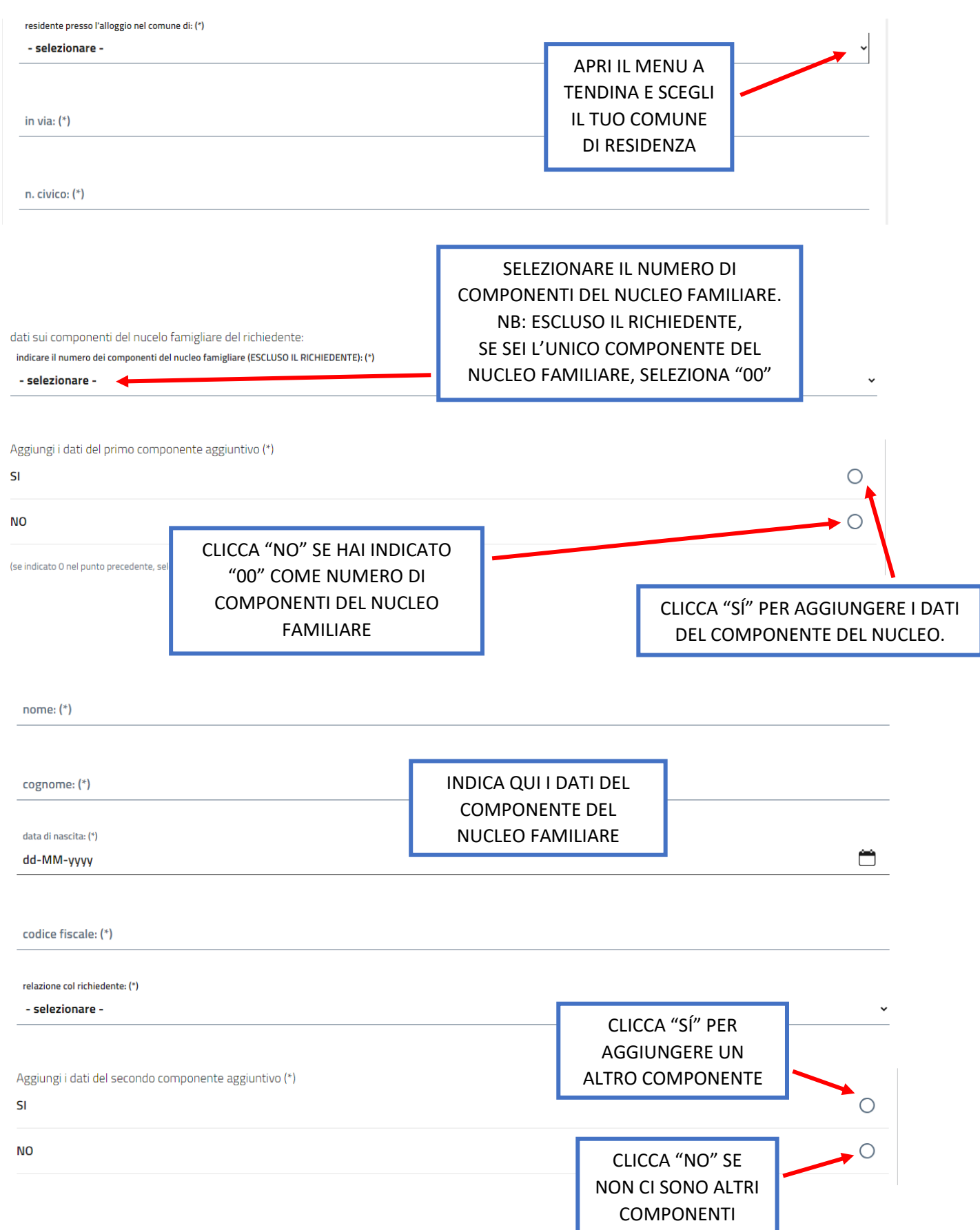

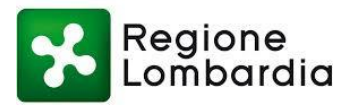

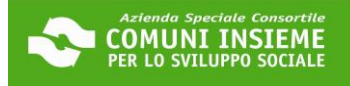

#### DICHIARAZIONI 1/4

#### CHIEDE

l'accesso al CONTRIBUTO dedicato a sostenere i NUCLEI familiari di PENSIONATI ANZIANI, in locazione sul libero mercatoo in alloggi in godimento o in alloggi definiti Servizi Abitativi Sociali (L.R. 16/2016, art. 1 c. 6.) il cui REDDITO PROVENGAESCLUSIVAMENTE DA PENSIONE DA LAVORO/DI VECCHIAIA/di anzianità e/o assimilabili, in grave disagio economico o incondizione di particolare vulnerabilità, residenti nei Comuni di Baranzate, Bollate, Cesate, Garbagnate Milanese, NovateMilanese, Paderno Dugnano, Senago e Solaro che sono titolari di un contratto di affitto e che versano in condizioni didisagio economico, o in condizione di particolare vulnerabilità.

DICHIARA DI ESSERE IN POSSESSO DI UN CONTRATTO CON I SEGUENTI REQUISITI:

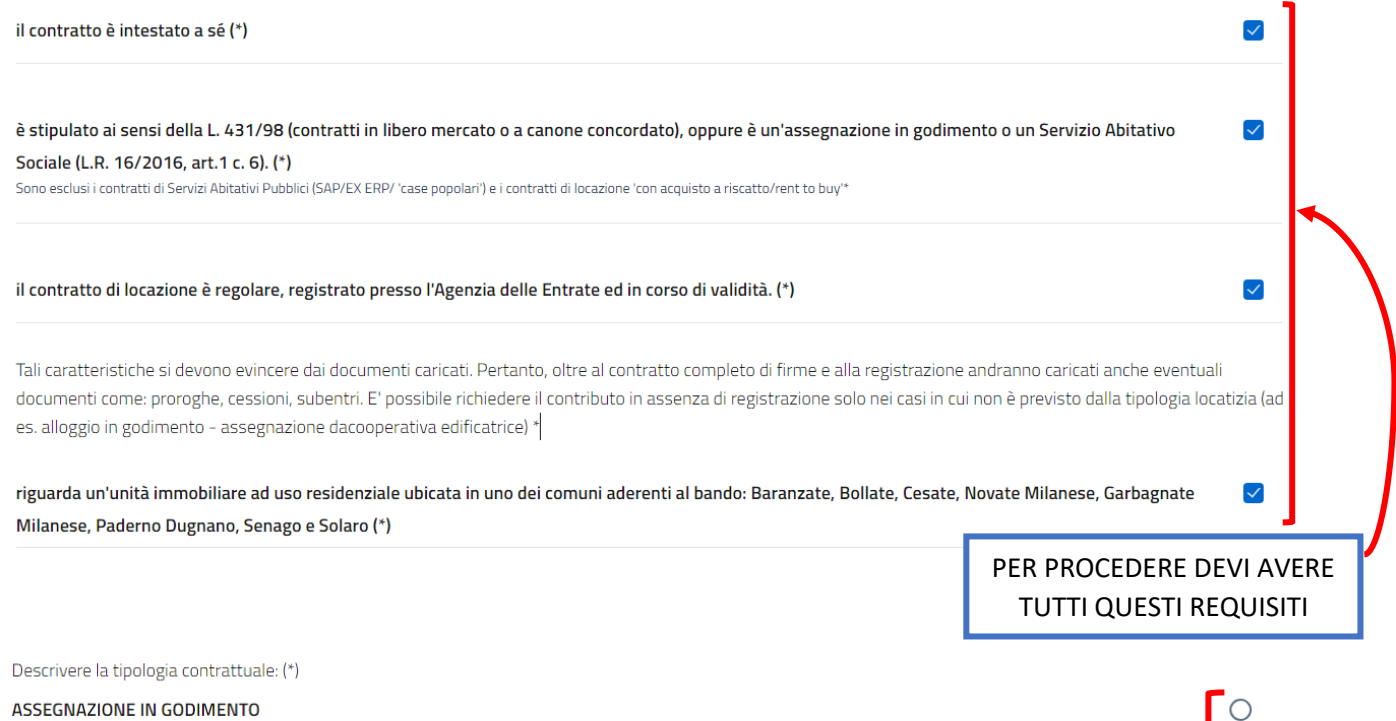

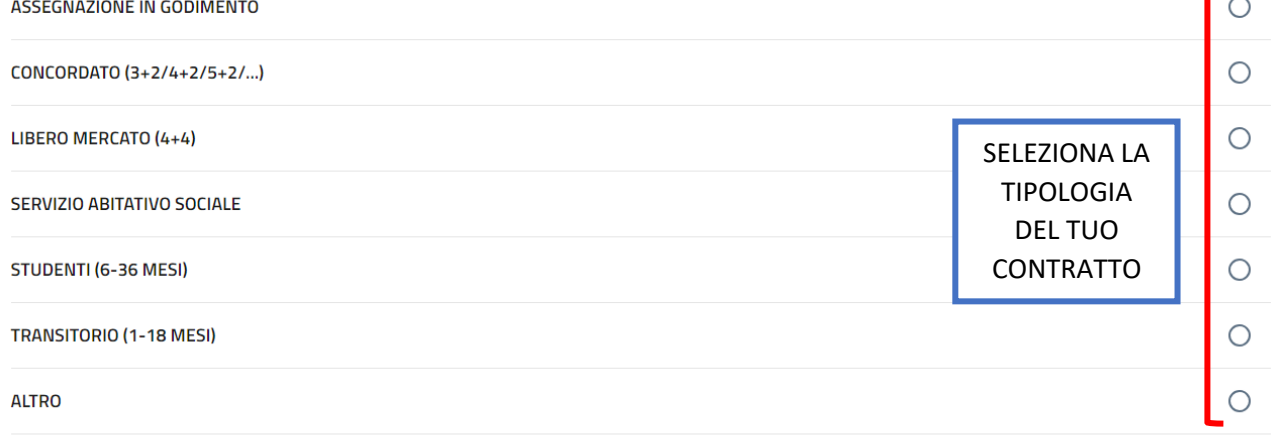

#### **NOTA BENE**

Ill caricamento del contratto è da eseguire nella schermata precedente, successivamente alla compilazione del presentemodulo

- CONTRATTO DI AFFITTO: Caricare TUTTE le pagine del contratto di affitto, solitamente è composto da piùarticoli e che si conclude con le firme dell'inquilino e del proprietario.

- REGISTRAZIONE: La registrazione è il timbro o l'allegato dell'Agenzia delle Entrate, dal quale si evincono i dati del contratto. Attenzione a non confonderla con

- documenti come la richiesta di registrazione, documento che precede la registrazione stessa..
- Verifica che nei documenti caricati sia ben visibile il CANONE DI LOCAZIONE. - Dai documenti caricati si deve evincere la presenza dei requisiti contrattuali previsti

### **LEGGI CON ATTENZIONE QUESTE INDICAZIONI**

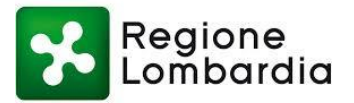

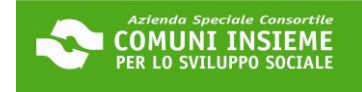

#### DICHIARAZIONI 2/4

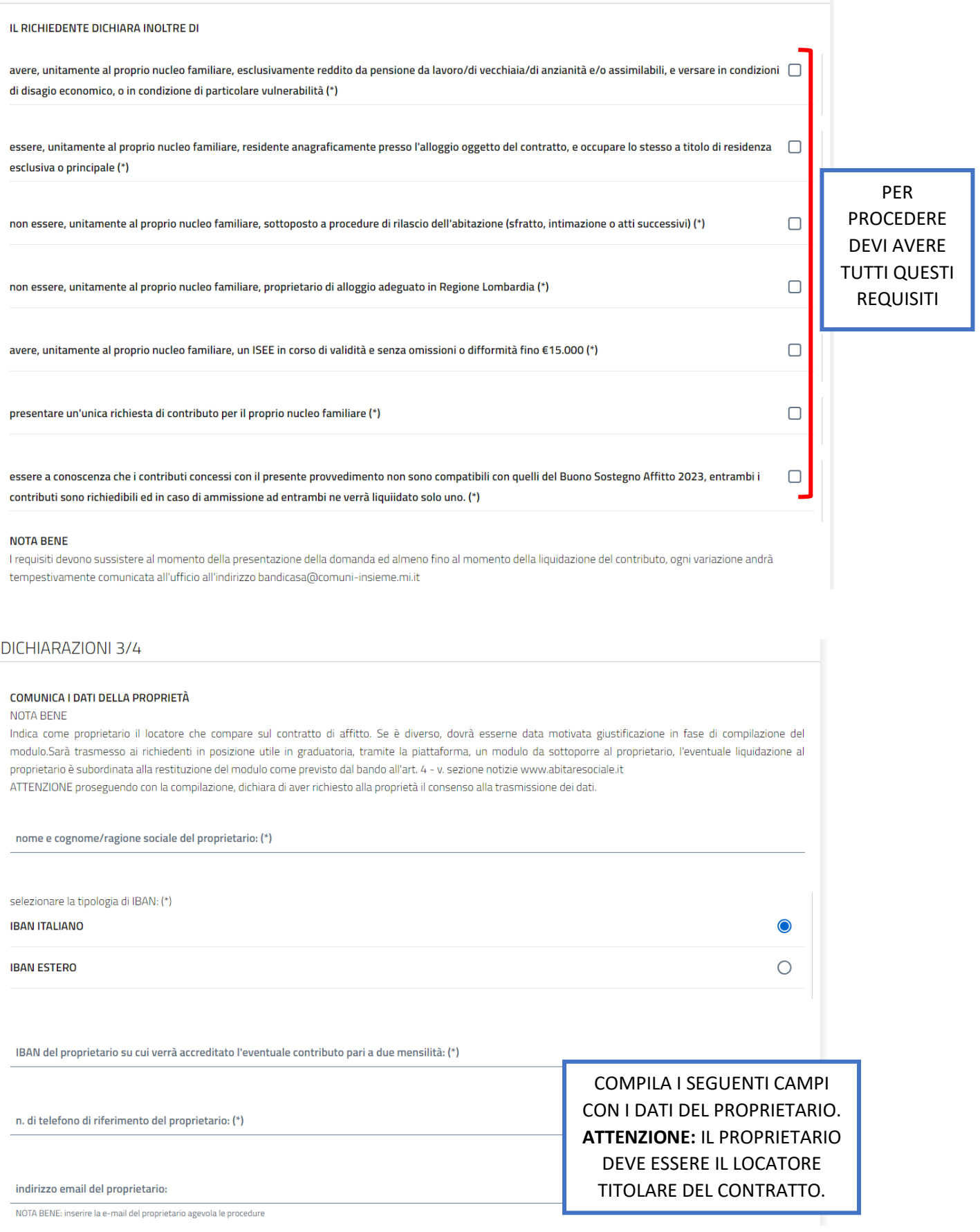

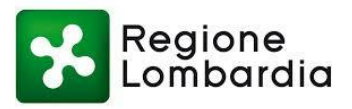

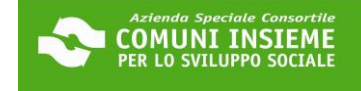

COMPILA I SEGUENTI CAMPI CON I DATI DEL PROPRIETARIO. **ATTENZIONE: IL PROPRIETARIO** 

DEVE ESSERE IL LOCATORE TITOLARE DEL CONTRATTO.

Provincia dei residenza del proprietario: (\*)

comune di residenza del proprietario: (\*)

indirizzo di residenza del proprietario (via, piazza etc): (\*)

n. civico: (\*)

DICHIARAZIONI 4/4

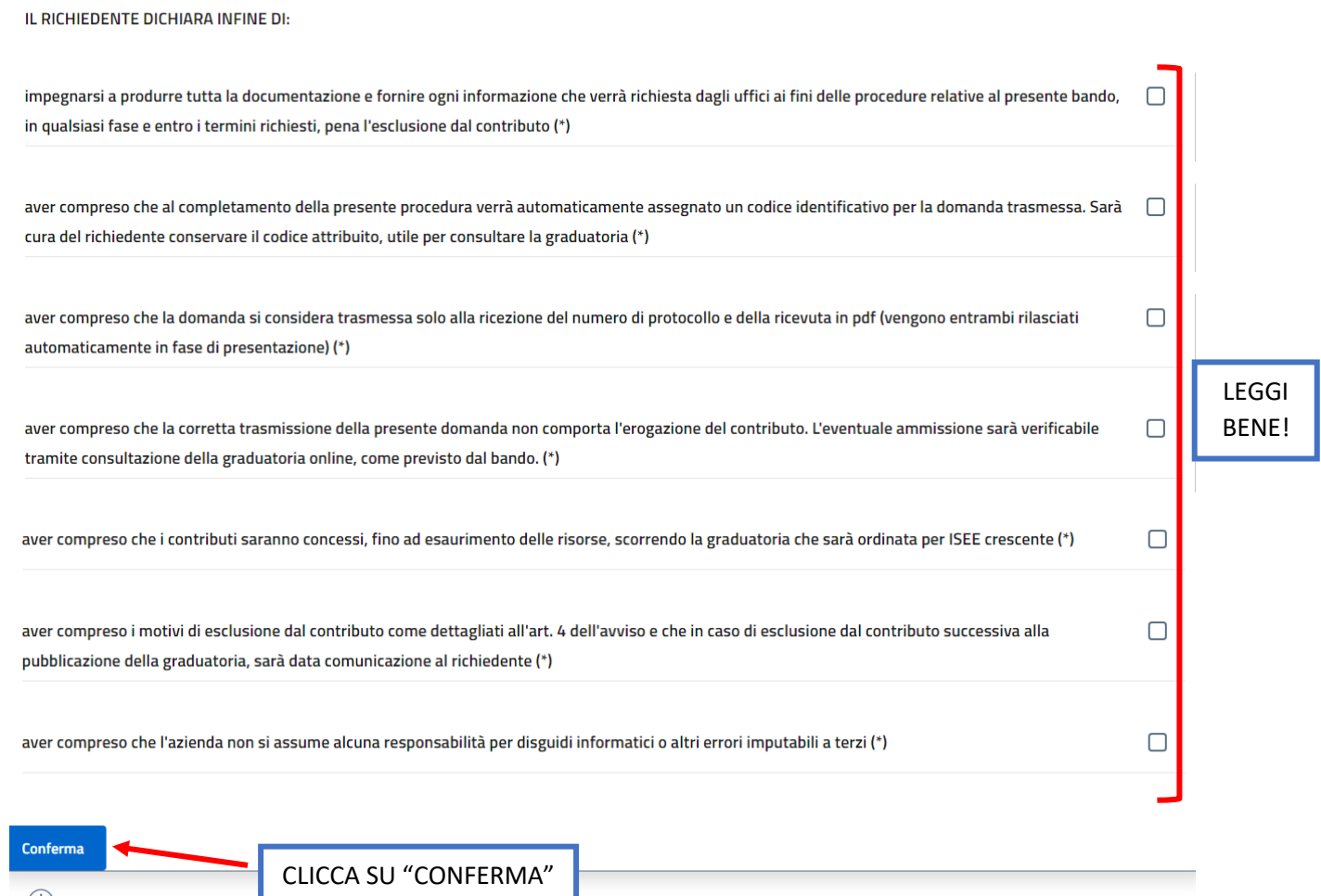

(i) Le informazioni contraddistinte da (\*) sono obbligatorie

 $\bigcirc$ 

12

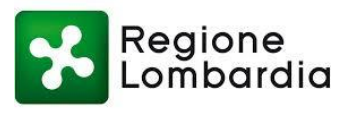

 $\overline{\phantom{a}}$ 

٦

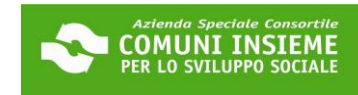

I

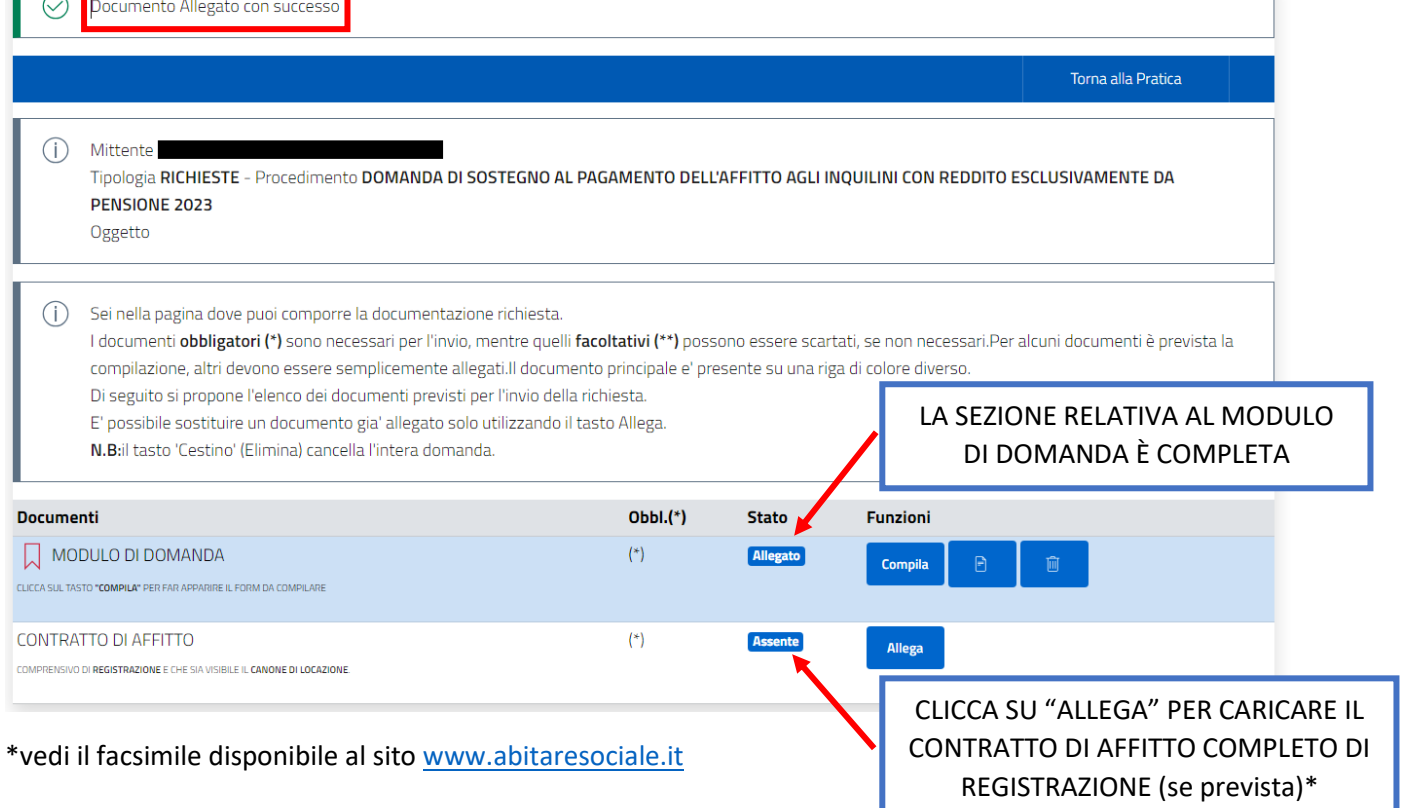

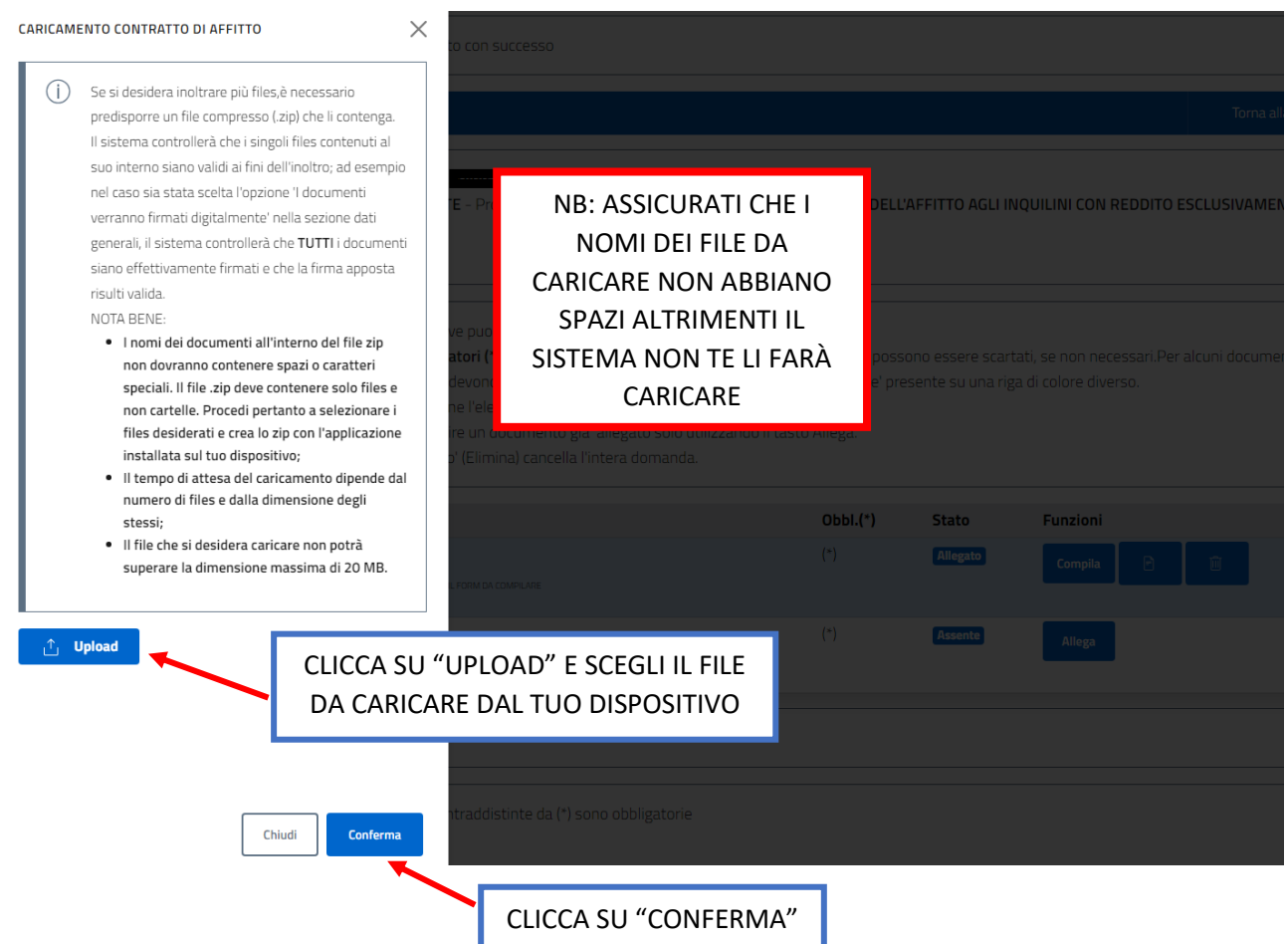

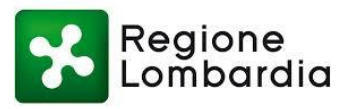

Documento Allegato con successo

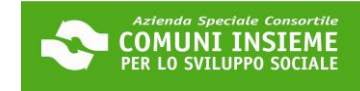

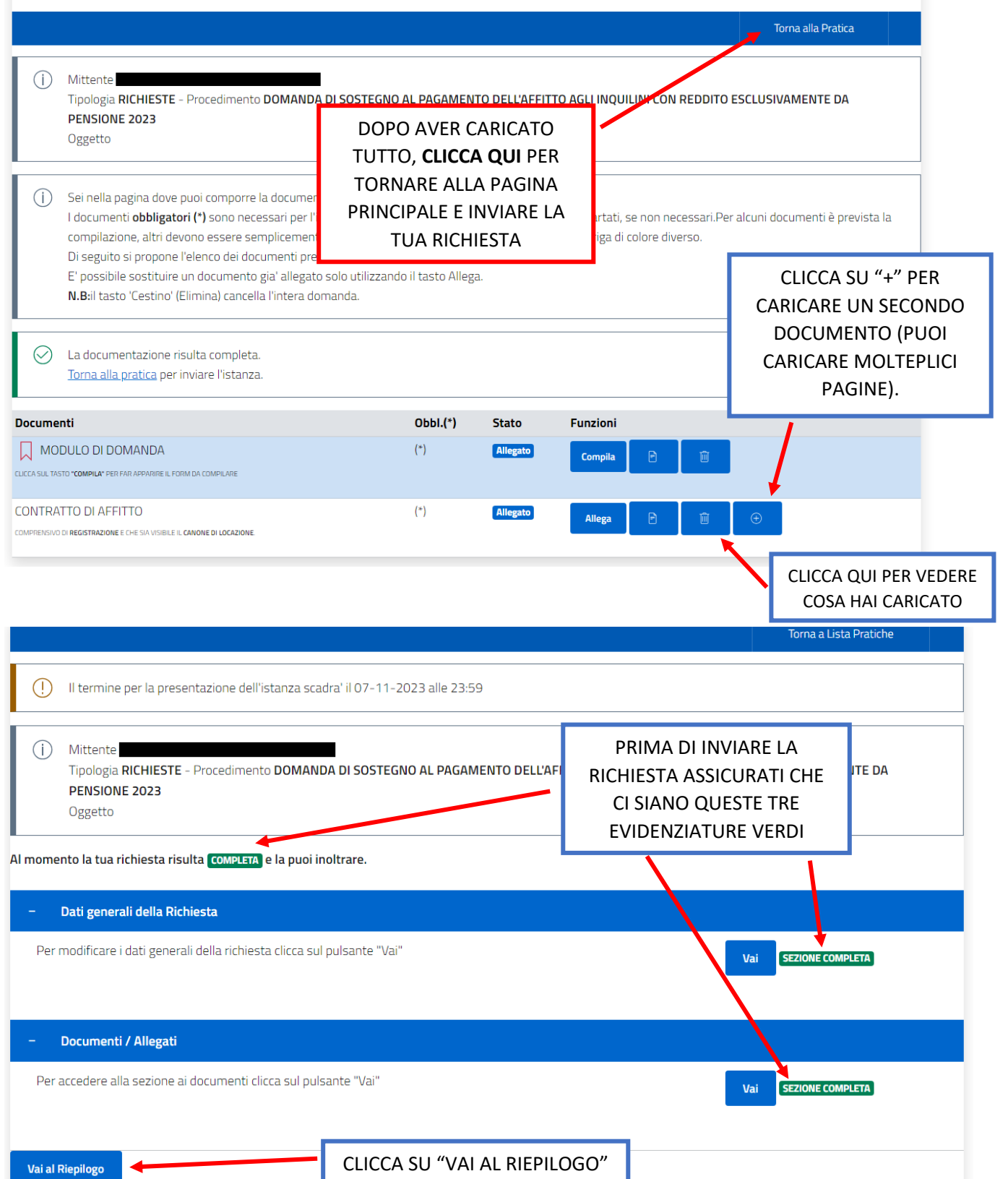

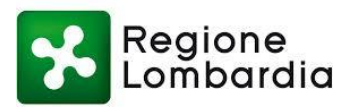

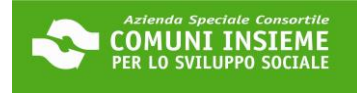

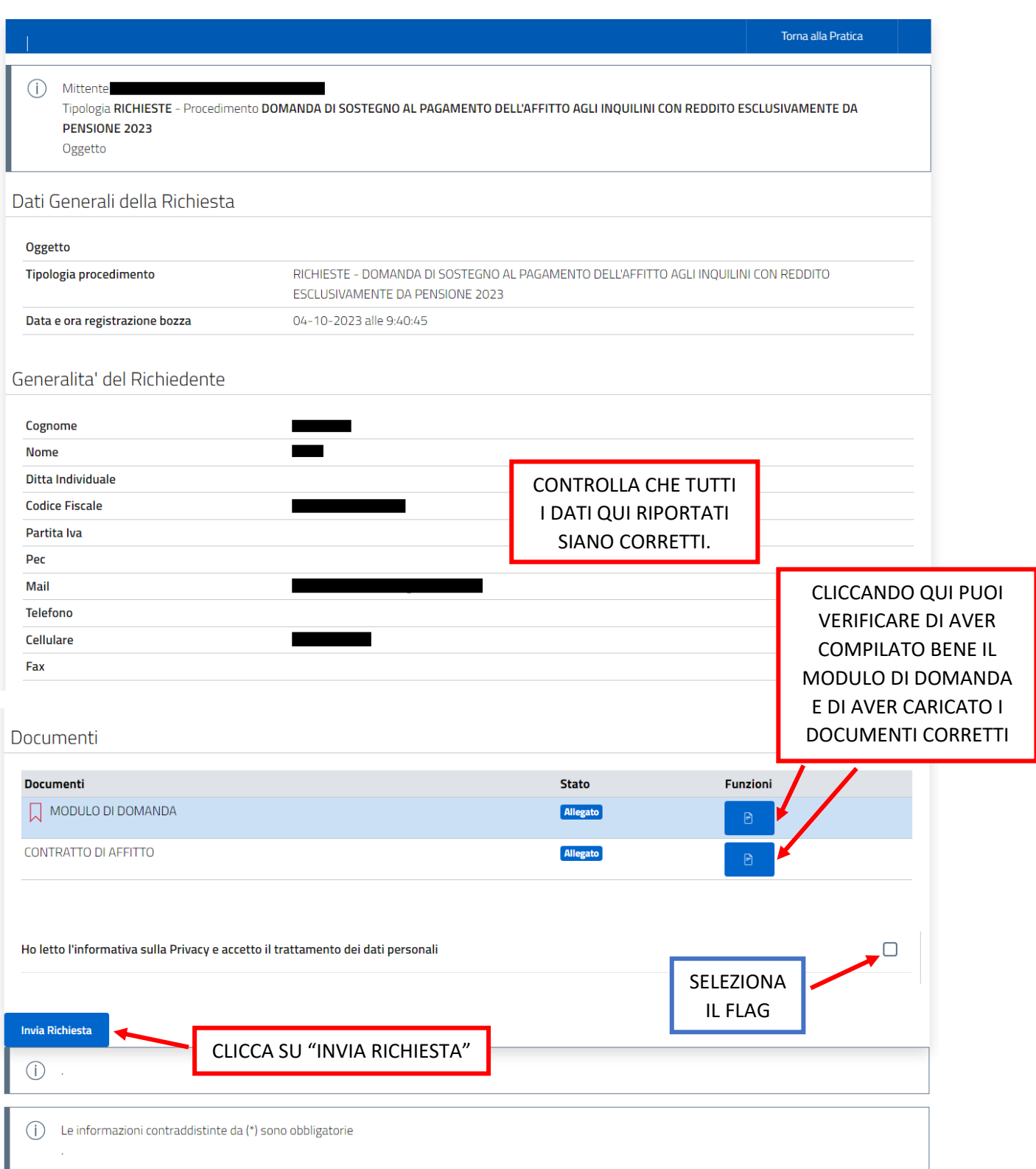

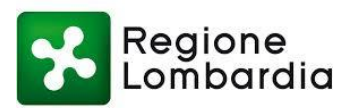

rł

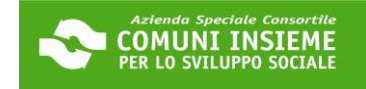

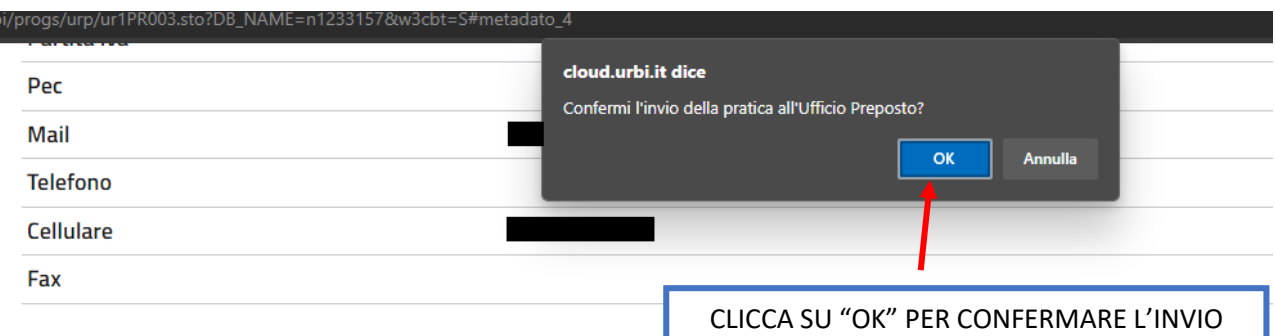

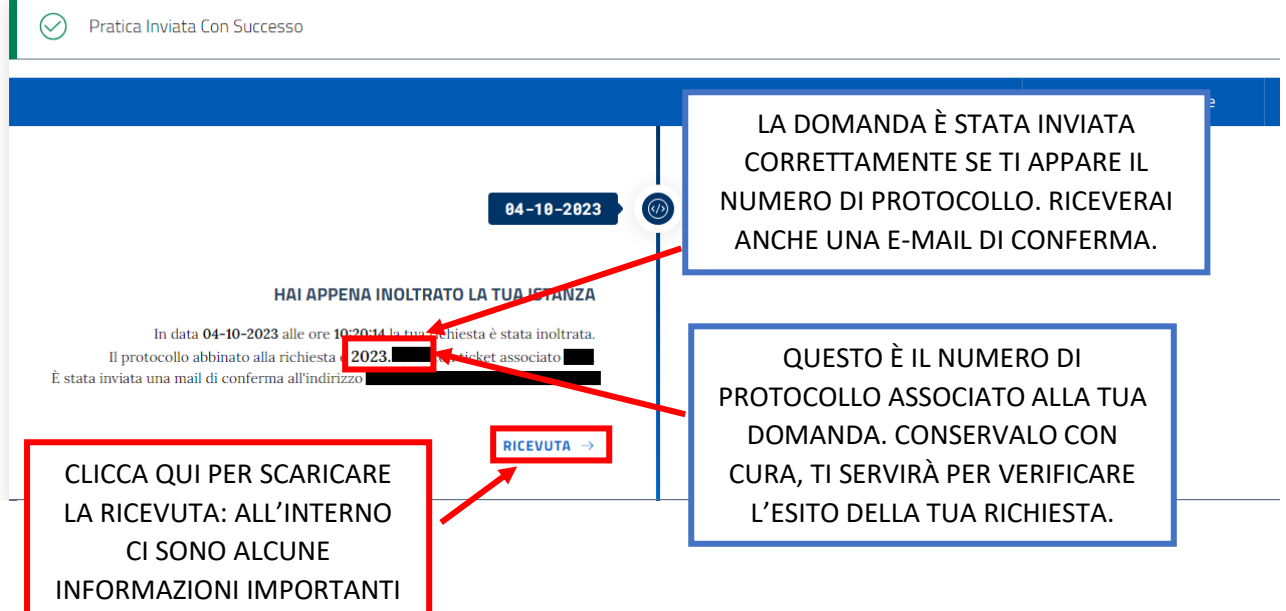

#### **CONTROLLA LA TUA CASELLA DI POSTA ELETTRONICA E VERIFICA DI AVER RICEVUTO L'EMAIL DI CONFERMA DI PRESENTAZIONE DELLA DOMANDA**

Richiesta Inviata DOMANDA DI SOSTEGNO AL PAGAMENTO DELL'AFFITTO AGLI INQUILINI CON REDDITO ESCLUSIVAMENTE DA  $B$   $C$ PENSIONE 2023 Posta in arrivo x

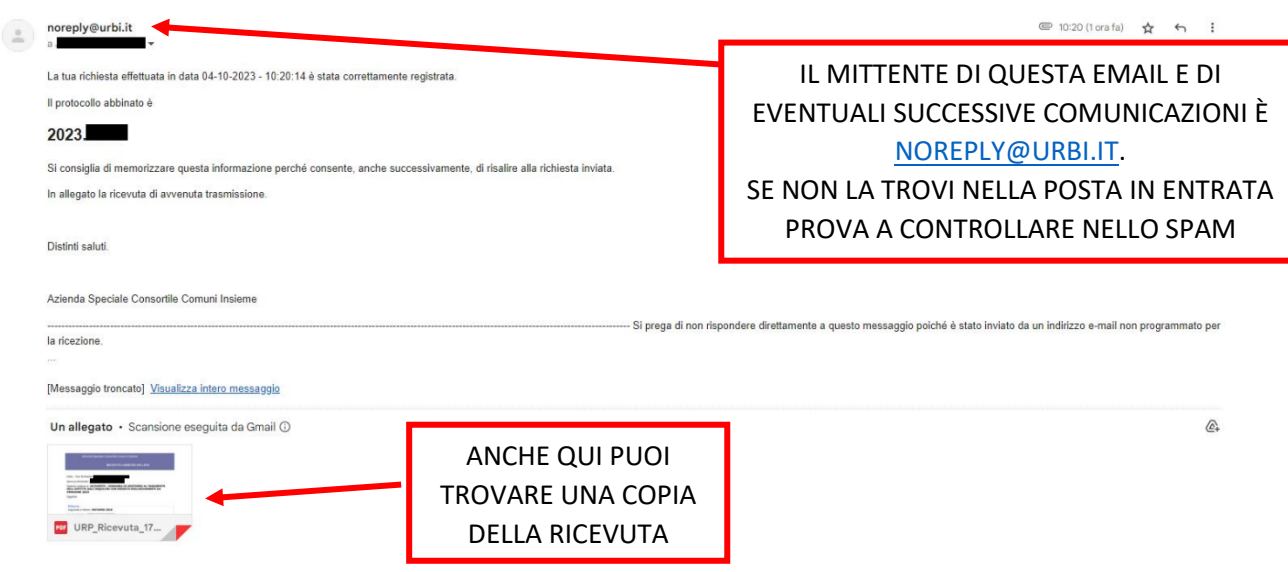

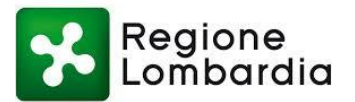

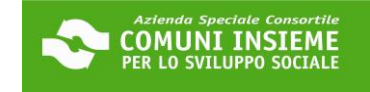

#### **GUIDA ALLA CONSULTAZIONE DELLA DOMANDA INVIATA**

#### **APERTURA BANDO 05/10/2023 - CHIUSURA BANDO 07/11/2023**

**LINK ALLA PIATTAFORMA[: https://cloud.urbi.it/urbi/progs/urp/solhome.sto?DB\\_NAME=n1233157](https://cloud.urbi.it/urbi/progs/urp/solhome.sto?DB_NAME=n1233157)**

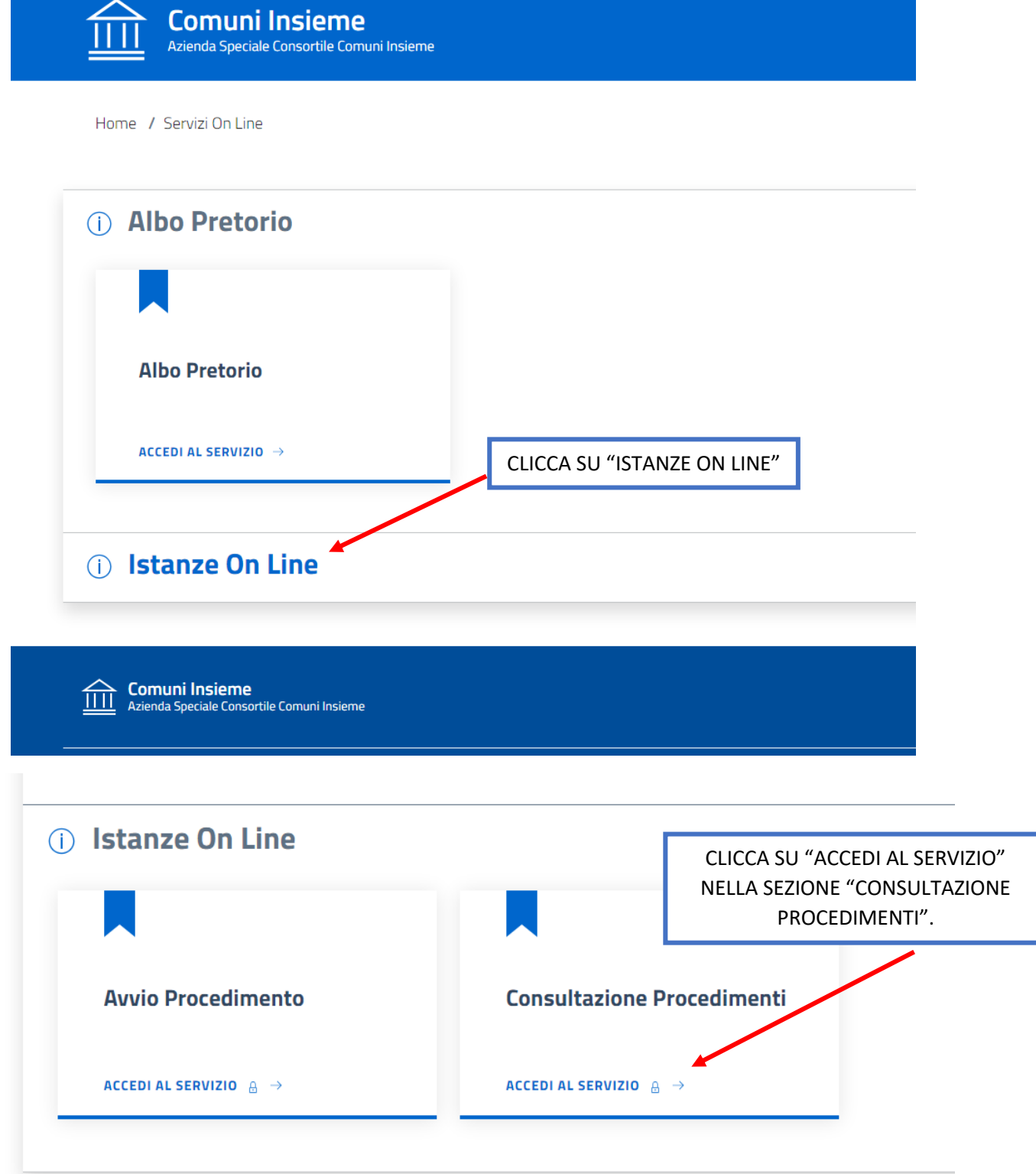

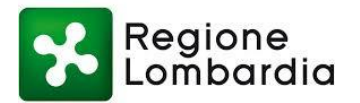

### Consulta lo stato dei tuoi procedimenti

In questa sezione, a seguito dell'inoltro di un'istanza e previa procedura di registrazione al sito, il cittadino, l'imprenditore o il professionista possono consultare lo stato di avanzamento dei procedimenti avviati da portale.

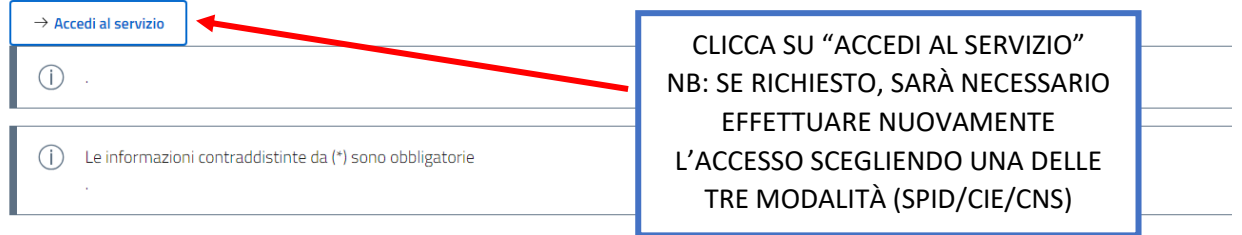

### Consulta lo stato dei tuoi procedimenti

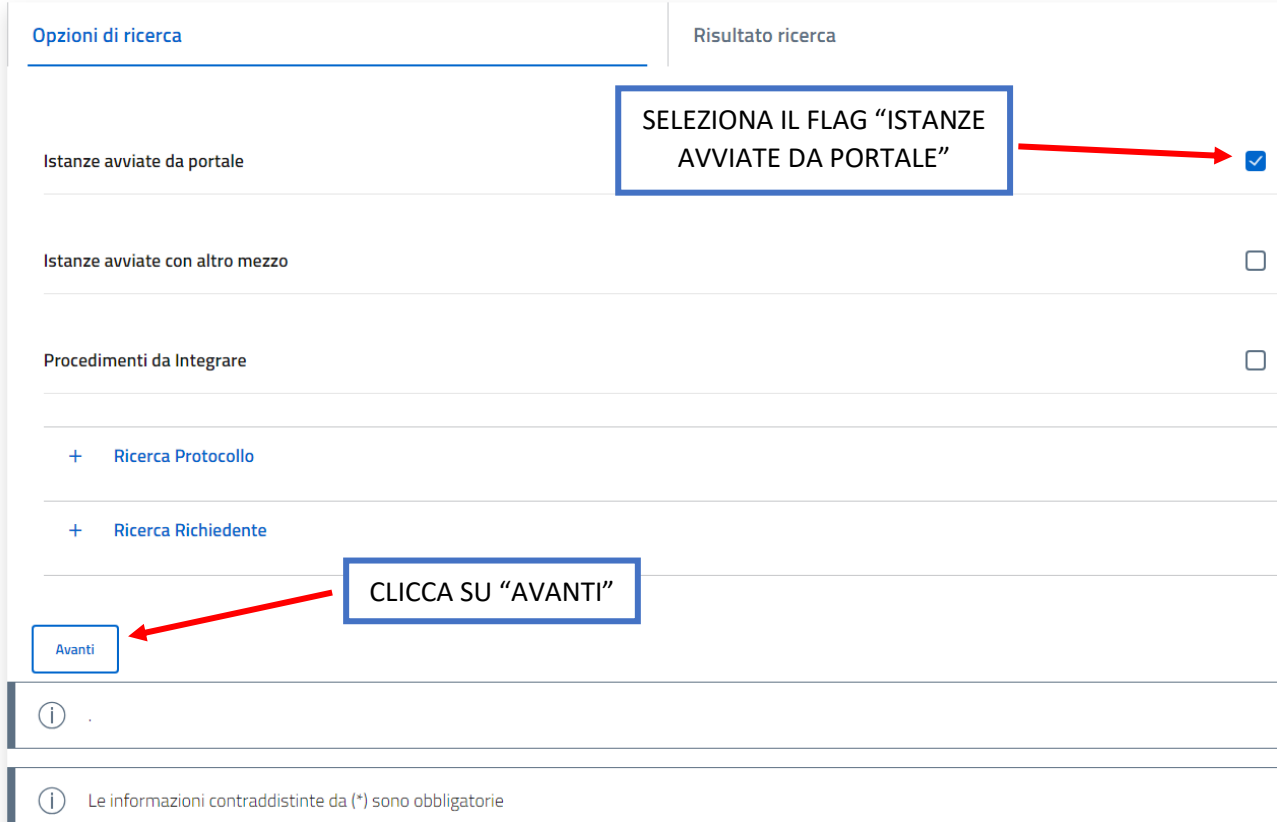

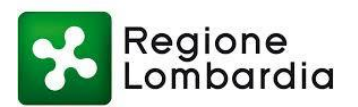

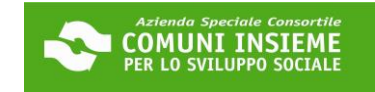

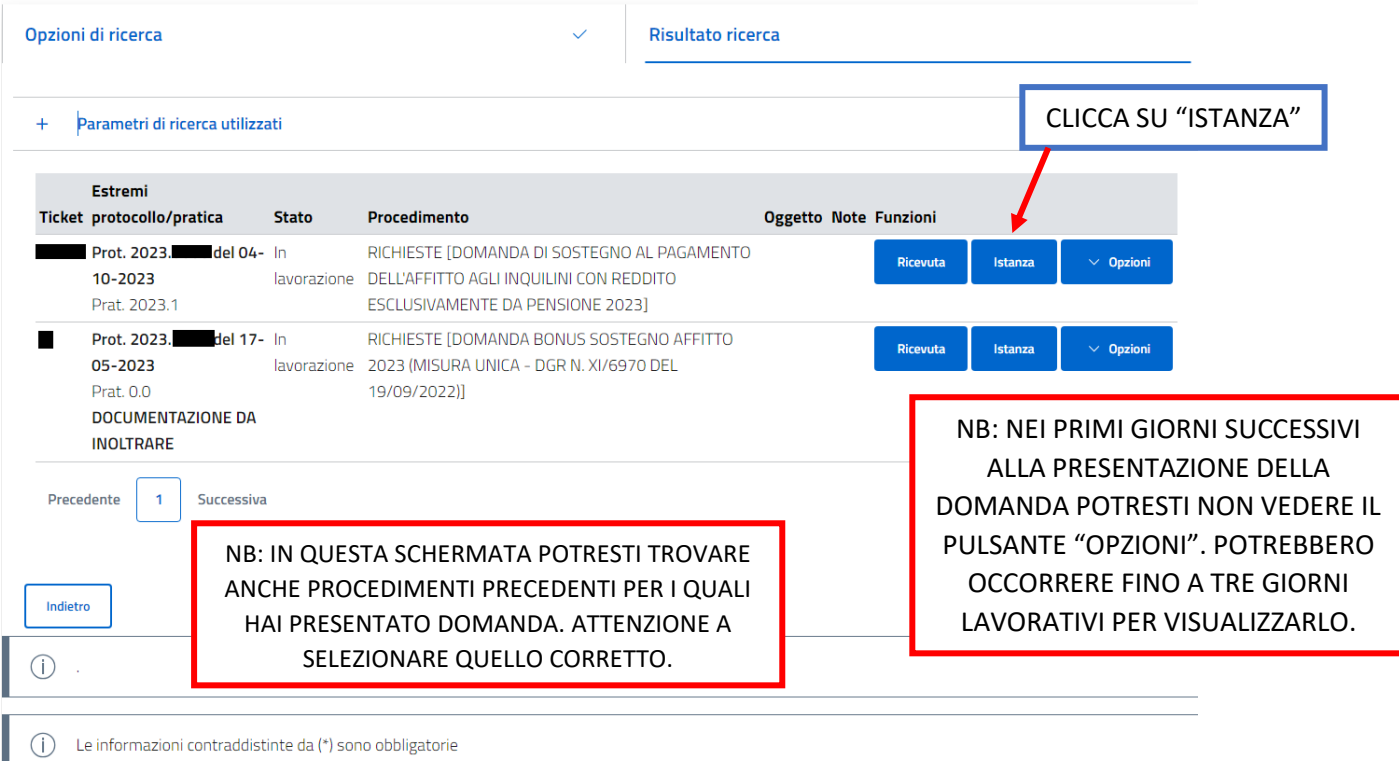

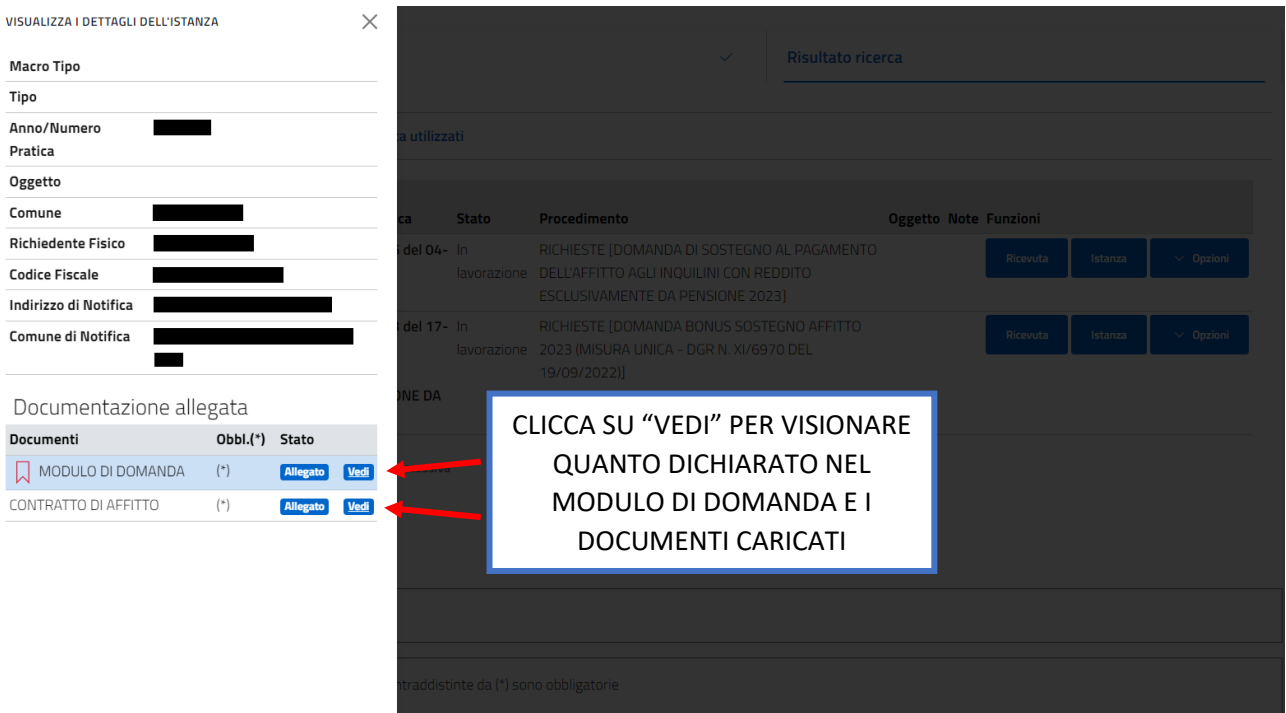

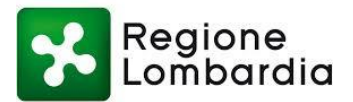

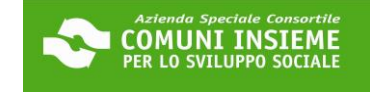

#### **GUIDA ALL'INTEGRAZIONE SPONTANEA DELLA DOMANDA INVIATA**

#### **APERTURA BANDO 05/10/2023 - CHIUSURA BANDO 07/11/2023**

#### **È POSSIBILE PROCEDERE CON L'INTEGRAZIONE SPONTANEA ENTRO IL 10/11/2023**

**per le comunicazioni di rettifiche alle informazioni e dichiarazioni rese oltre che per l'invio di materiale integrativo (ad esempio pagine mancanti del contratto)**

**NB: potrebbero trascorrere fino a tre giorni lavorativi dalla data di presentazione della domanda prima di poter procedere con l'invio di materiale integrativo**

**LINK ALLA PIATTAFORMA[: https://cloud.urbi.it/urbi/progs/urp/solhome.sto?DB\\_NAME=n1233157](https://cloud.urbi.it/urbi/progs/urp/solhome.sto?DB_NAME=n1233157)**

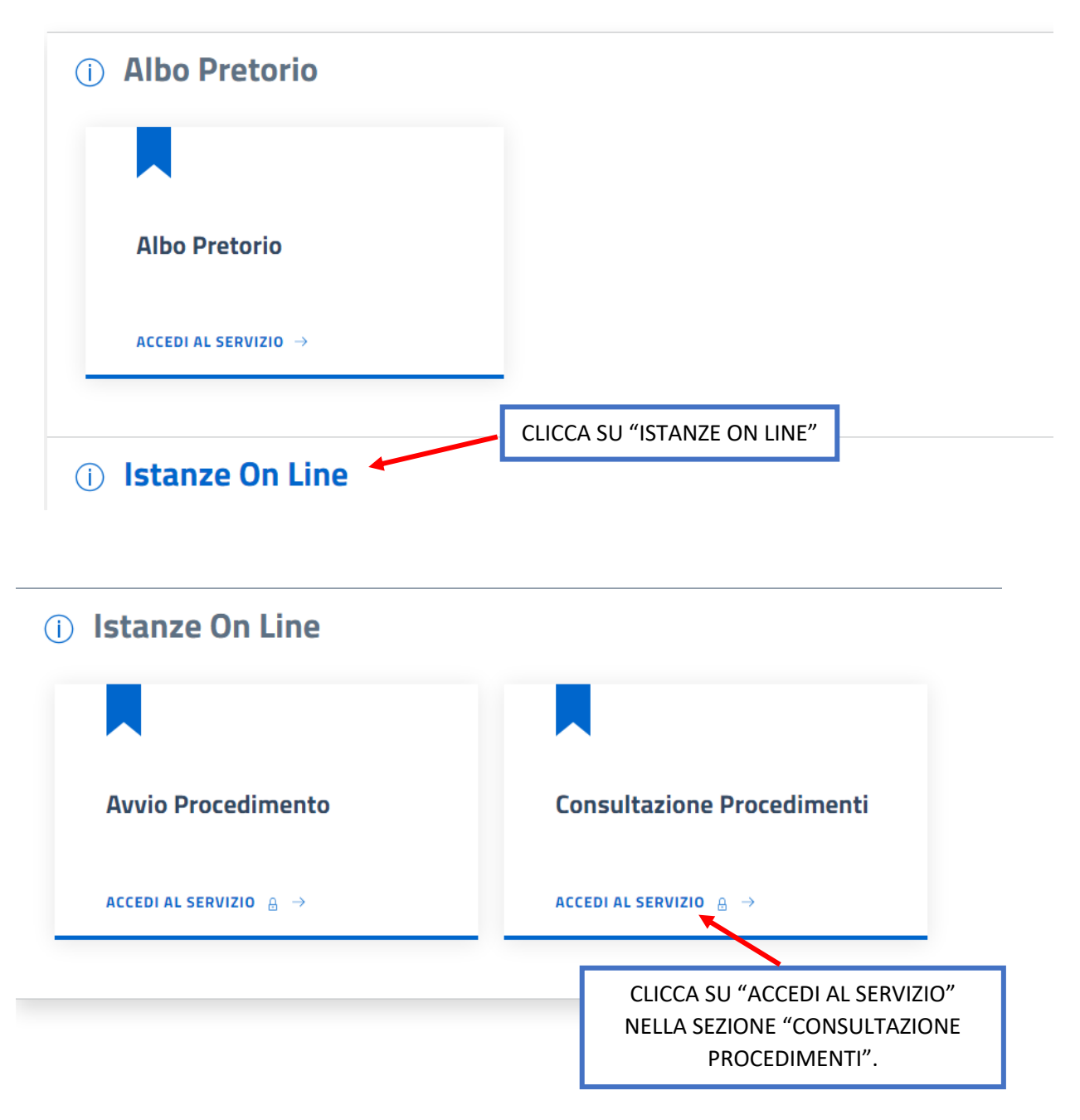

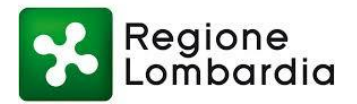

### Consulta lo stato dei tuoi procedimenti

In questa sezione, a seguito dell'inoltro di un'istanza e previa procedura di registrazione al sito, il cittadino, l'imprenditore o il professionista possono consultare lo stato di avanzamento dei procedimenti avviati da portale.

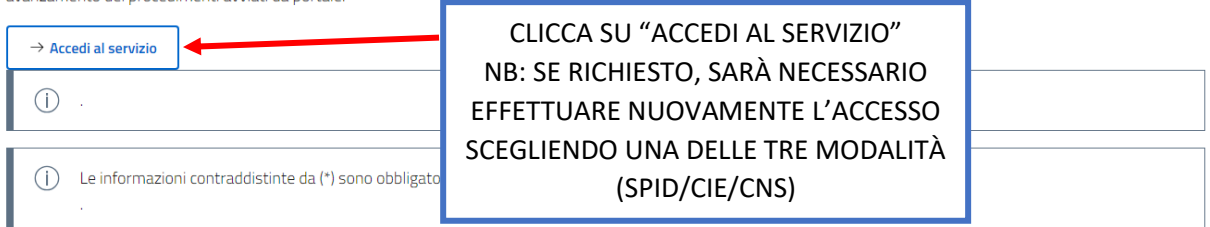

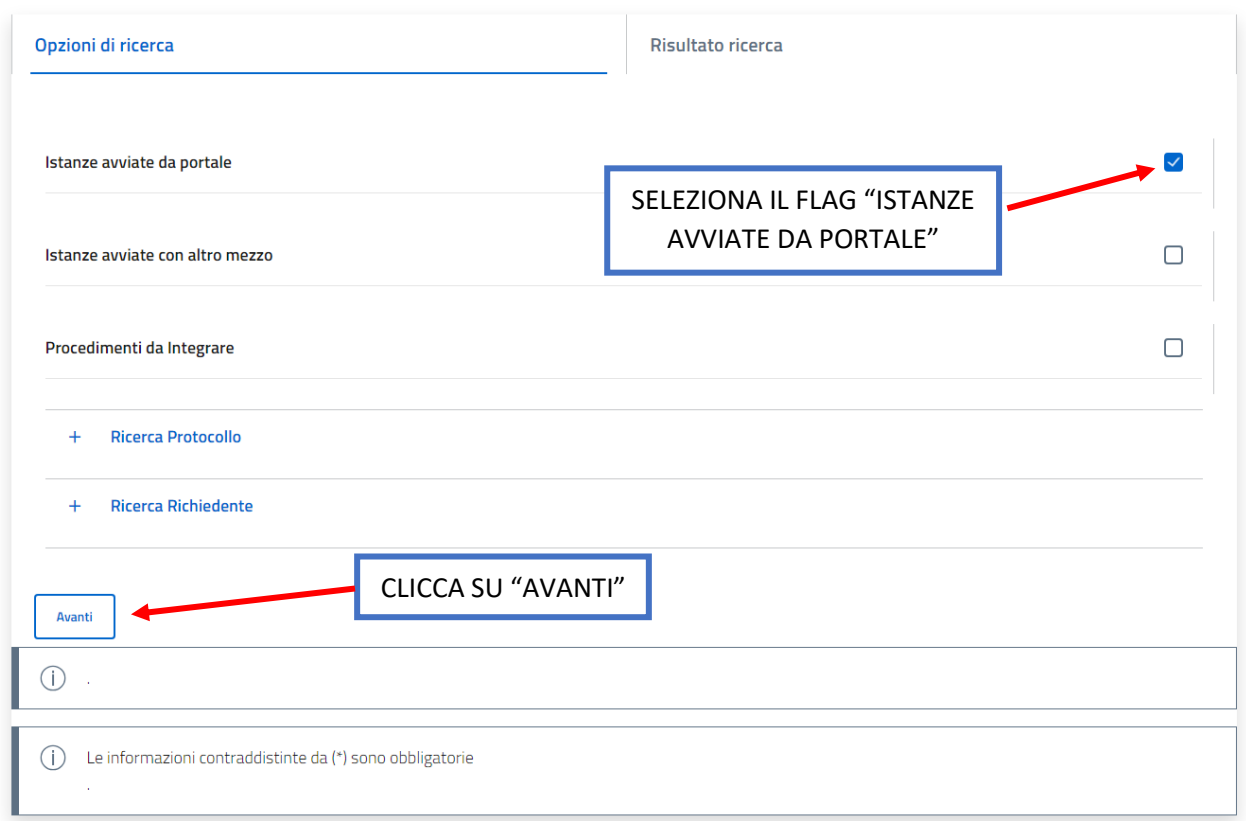

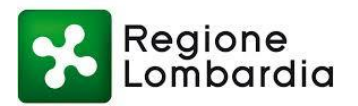

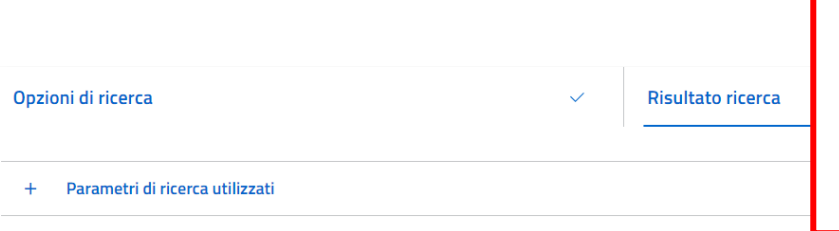

NB: IL PULSANTE "OPZIONI" POTREBBE NON ESSERE SUBITO DISPONIBILE. POTREBBERO VOLERCI FINO A TRE GIORNI LAVORATIVI DALLA DATA DI PRESENTAZIONE DELLA DOMANDA PRIMA DI POTER PROCEDERE CON L'INVIO DI MATERIALE INTEGRATIVO

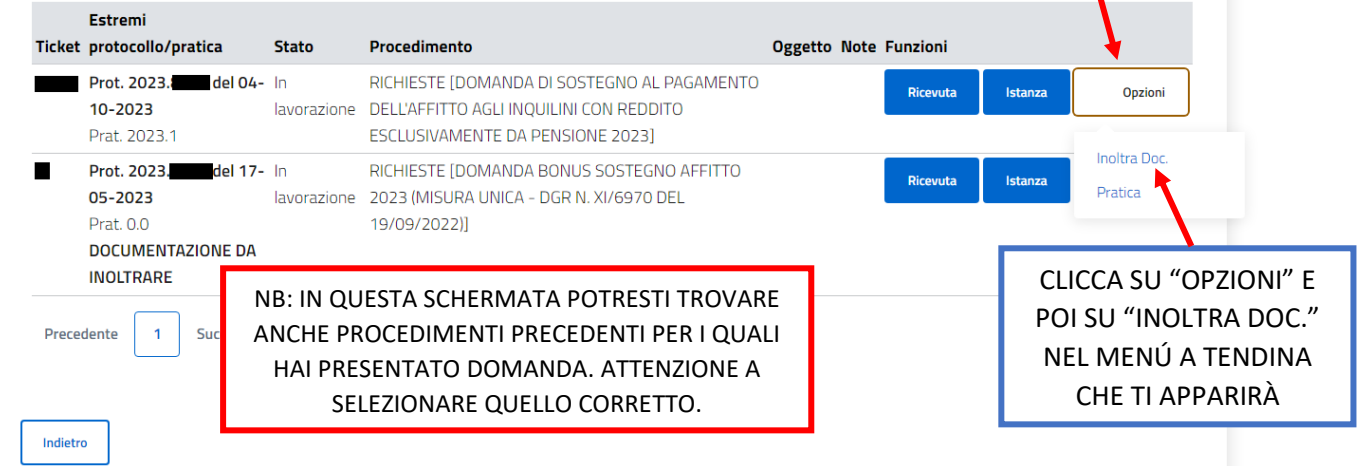

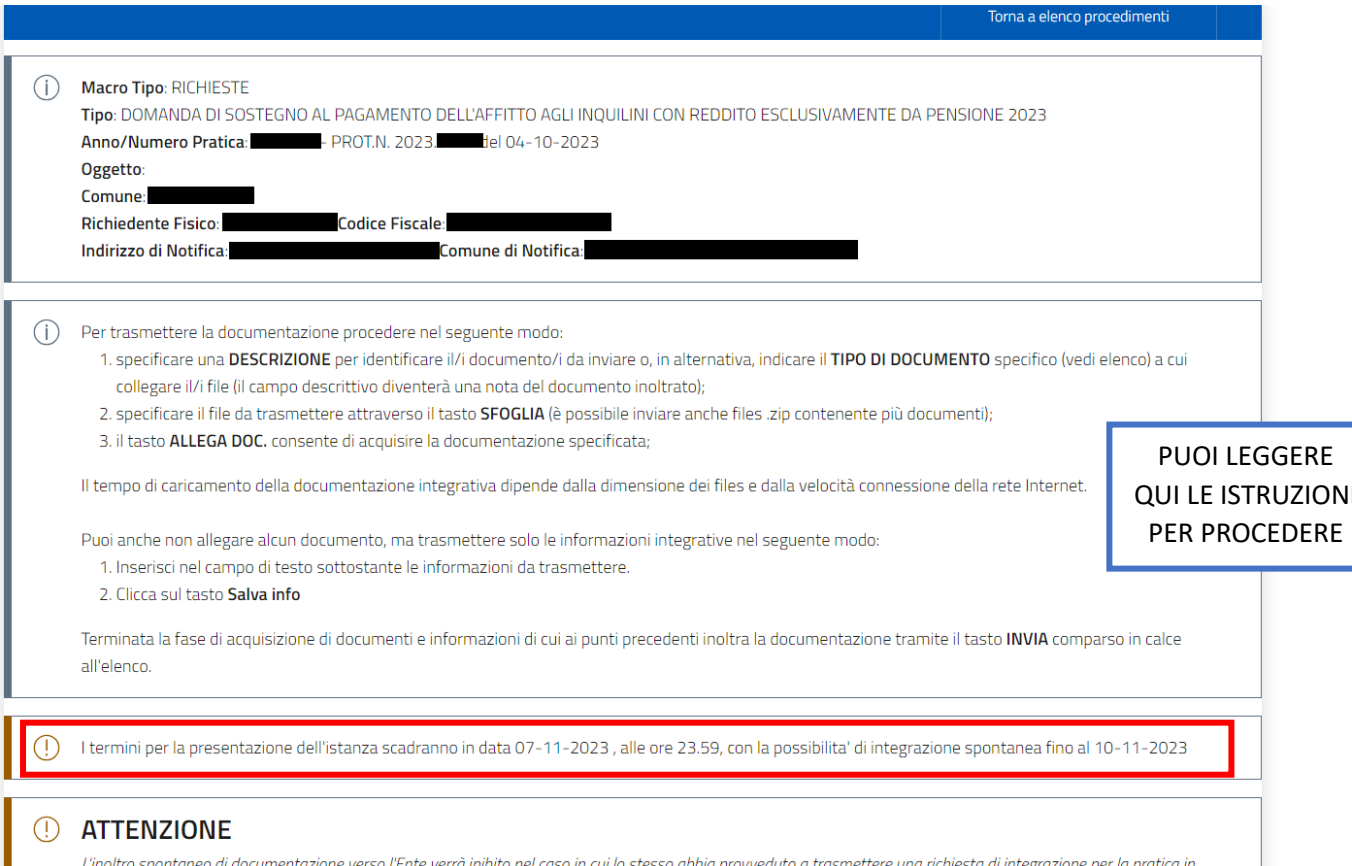

oggetto. La documentazione già caricata in questa sezione verrà eliminata.

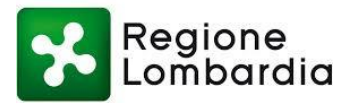

CI SONO DUE TIPI DI INTEGRAZIONE, PUOI INVIARE UNA COMUNICAZIONE SCRITTA (A) O INVIARE UN DOCUMENTO (B). PER CIASCUNA TIPOLOGIA CI SONO DEI PULSANTI DIVERSI DA CLICCARE. SOTTO LE DUE SPIEGAZIONI:

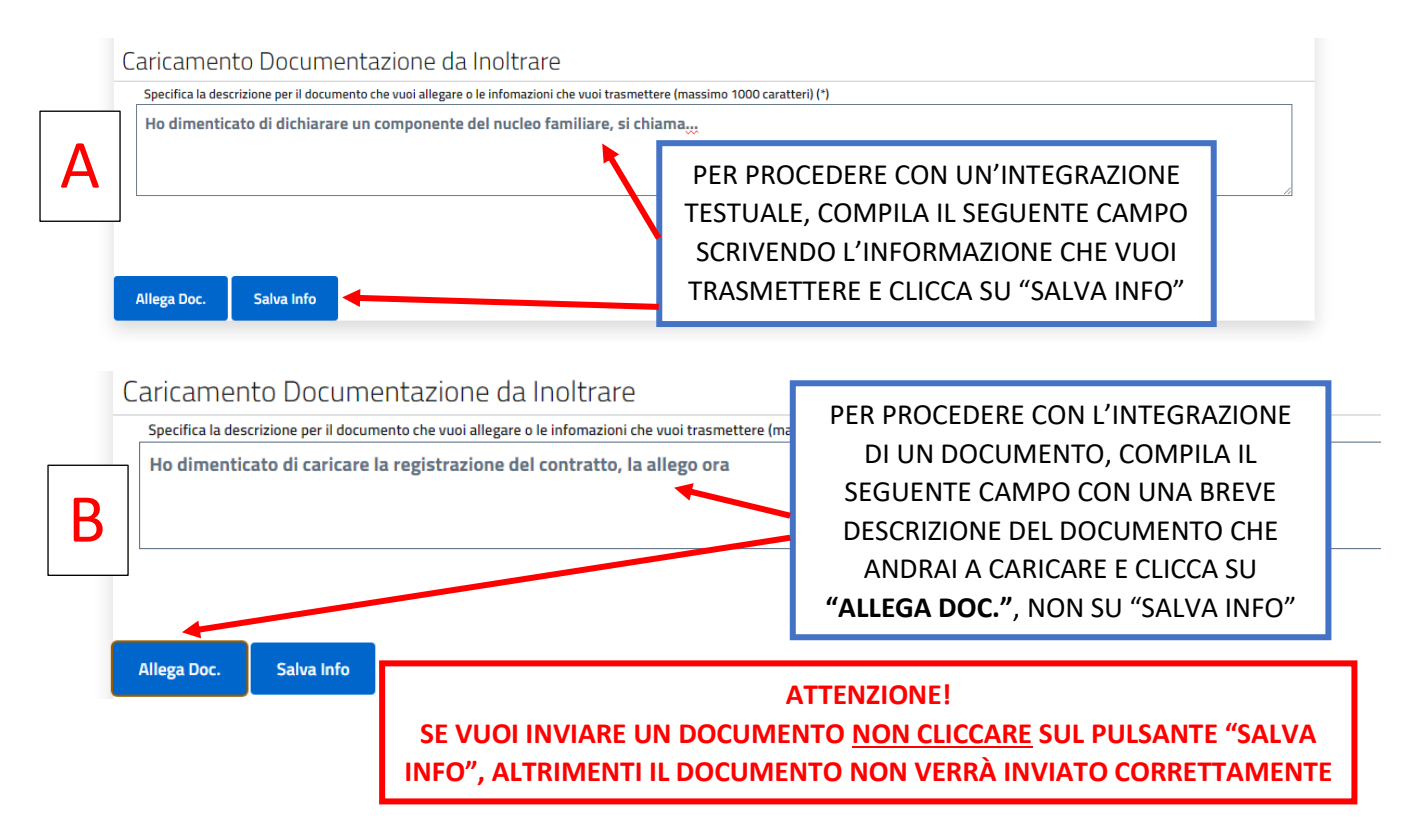

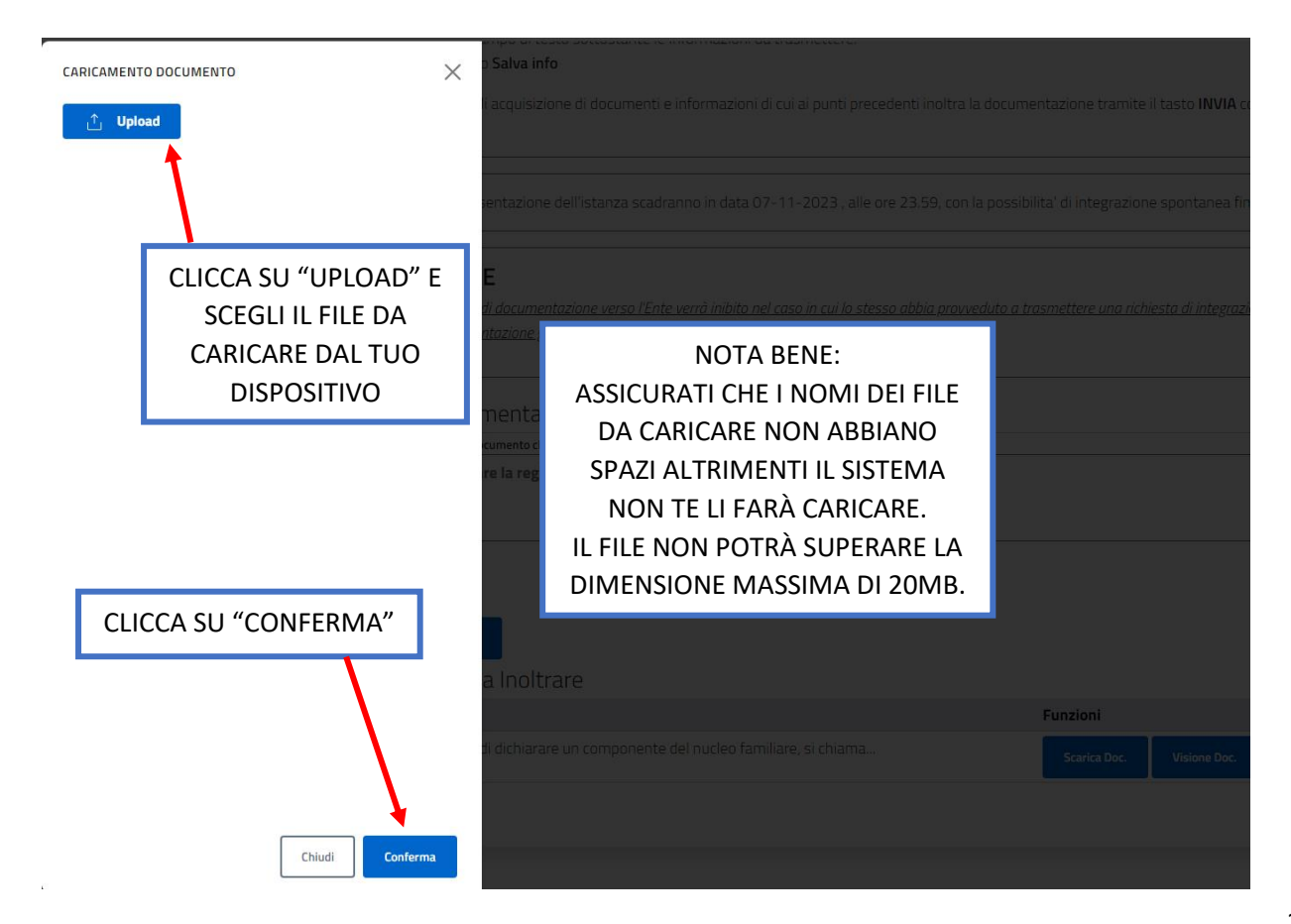

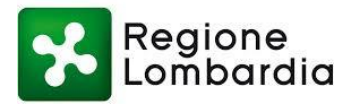

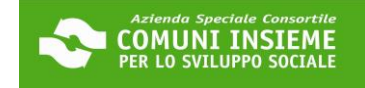

### Consulta lo stato dei tuoi procedimenti

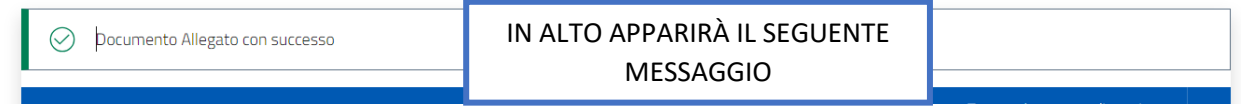

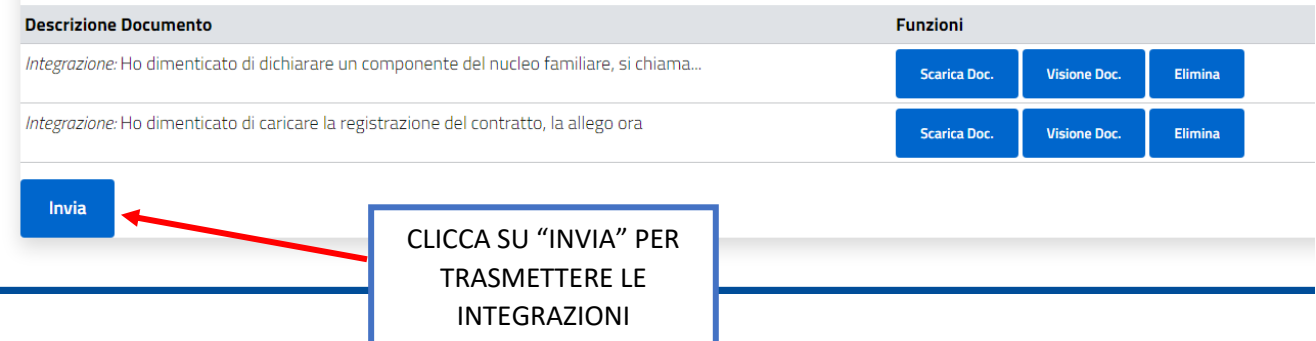

Home / Servizi On Line / Istanze On Line

### Consulta lo stato dei tuoi procedimenti

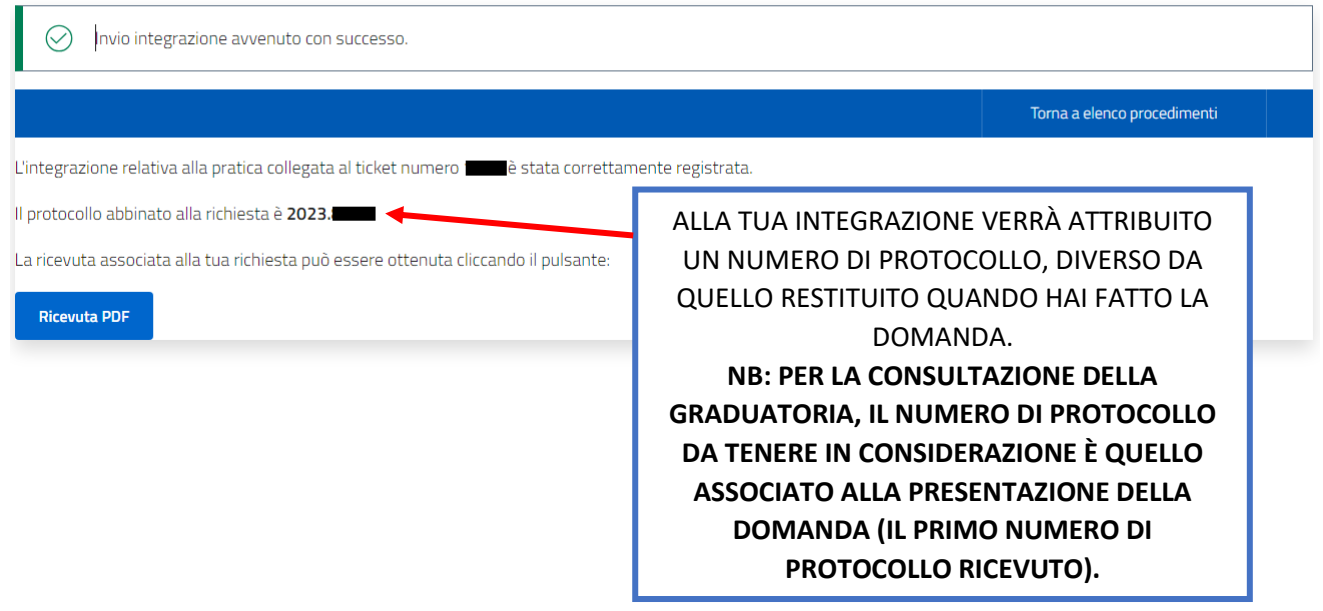

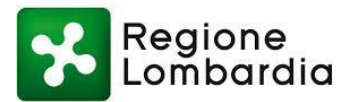

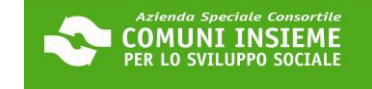

#### **GUIDA ALL'INTEGRAZIONE SU RICHIESTA DELL'UFFICIO DELLA DOMANDA INVIATA**

#### **APERTURA BANDO 05/10/2023 - CHIUSURA BANDO 07/11/2023**

#### **Per l'invio di materiale integrativo (ad esempio pagine mancanti del contratto) su richiesta dell'ufficio**

L'UFFICIO CONTATTERÀ IL RICHIEDENTE IN CASO SI RENDESSE UTILE UN'INTEGRAZIONE ALLA DOMANDA. IL RICHIEDENTE RICEVERÀ UN'E-MAIL DALL'INDIRIZZO **[NOREPLY@URBI.IT](mailto:NOREPLY@URBI.IT)** (vedi esempio) ALL'INDIRIZZO DI POSTA ELETTRONICA COMUNICATO IN DOMANDA E DOVRÀ ACCEDERE ALLA PIATTAFORMA ONLINE AL LINK [https://cloud.urbi.it/urbi/progs/urp/solhome.sto?DB\\_NAME=n1233157](https://cloud.urbi.it/urbi/progs/urp/solhome.sto?DB_NAME=n1233157) LA RICHIESTA DI INTEGRAZIONE SARÀ VISIONABILE NELL'AREA RISERVATA

Richiesta documentazione integrativa relativa a DOMANDA DI SOSTEGNO AL PAGAMENTO DELL'AFFITTO AGLI INQUILINI CON REDDITO ESCLUSIVAMENTE DA PENSIONE 2023 n.

#### noreply@urbi.it Ξĭ u.

mer 4 ott. 11:16 (1 giorno fa)  $\sqrt{2}$  <

In relazione all'istanza in oggetto per PRATICA DA PORTALE - AVVIO PROCEDIMENTO - RICHIESTE / DOMANDA DI SOSTEGNO AL PAGAMENTO DELL'AFFITTO AGLI INQUILINI CON REDDITO ESCLUSIVAMENTE DA PENSIONE 2023 TRICHIEDENTE:<br>2023-10-■ con numero si prega di prendere visione della lettera di richiesta integrazioni pubblicata sulla sua area riservata del portale in<br>corrispondenza dell'istanza a suo tempo inoltrata. Si prega di voler provvedere all integrazione di quanto richiesto entro i termini indicati nella lettera, pena I esclusione

Distinti Saluti

Si prega di non rispondere direttamente a questo messaggio poiché è stato inviato da un indirizzo e-mail non programmato per la ricezione.

#### CLICCA IN LINK INDICATO SOPRA E SEGUI I PASSAGGI SUCCESSIVI:

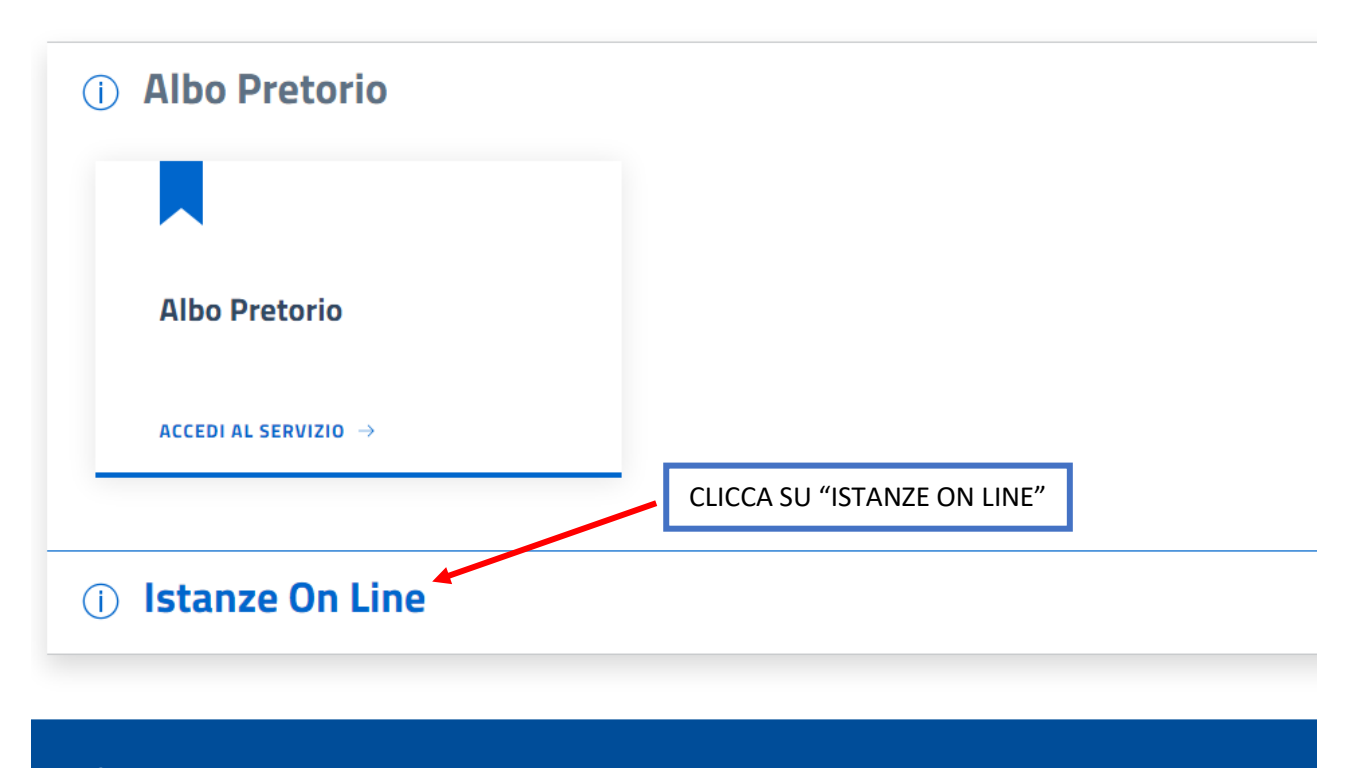

**Comuni Insieme** Azienda Speciale Consortile Comuni Insieme

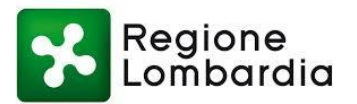

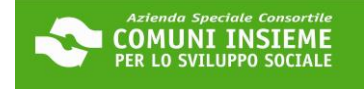

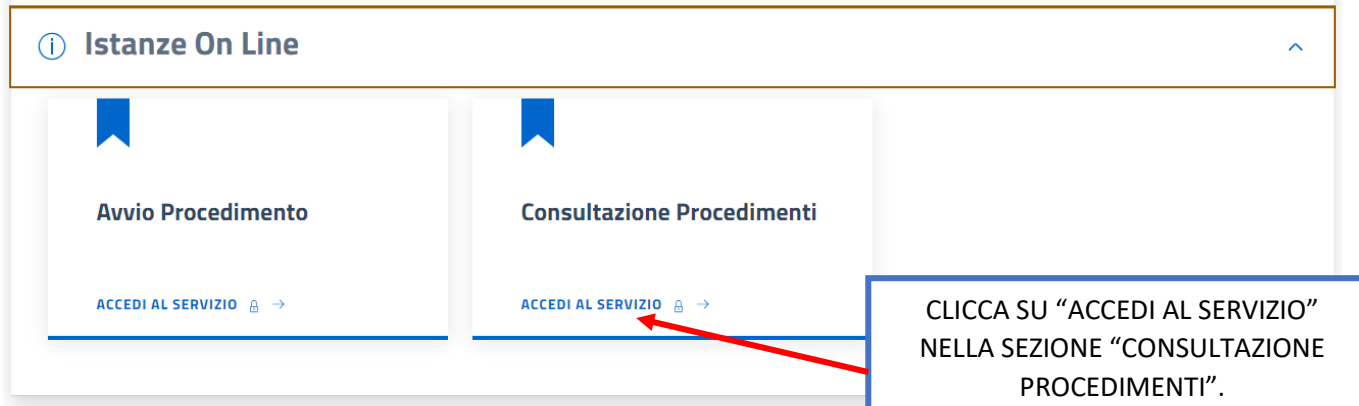

### Consulta lo stato dei tuoi procedimenti

In questa sezione, a seguito dell'inoltro di un'istanza e previa procedura di registrazione al sito, il cittadino, l'imprenditore o il professionista possono consultare lo stato di avanzamento dei procedimenti avviati da portale.

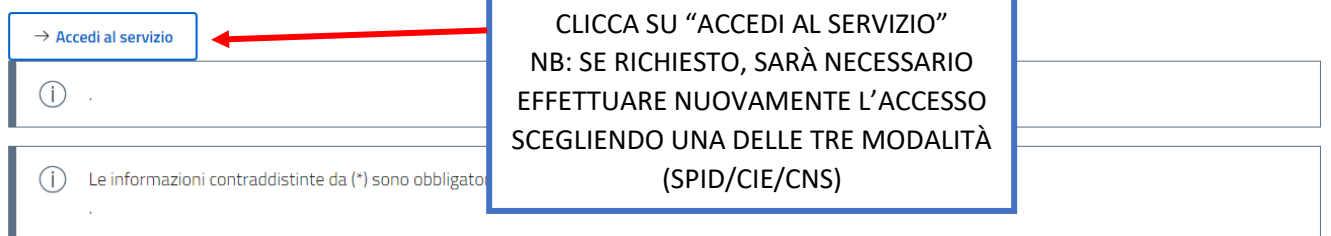

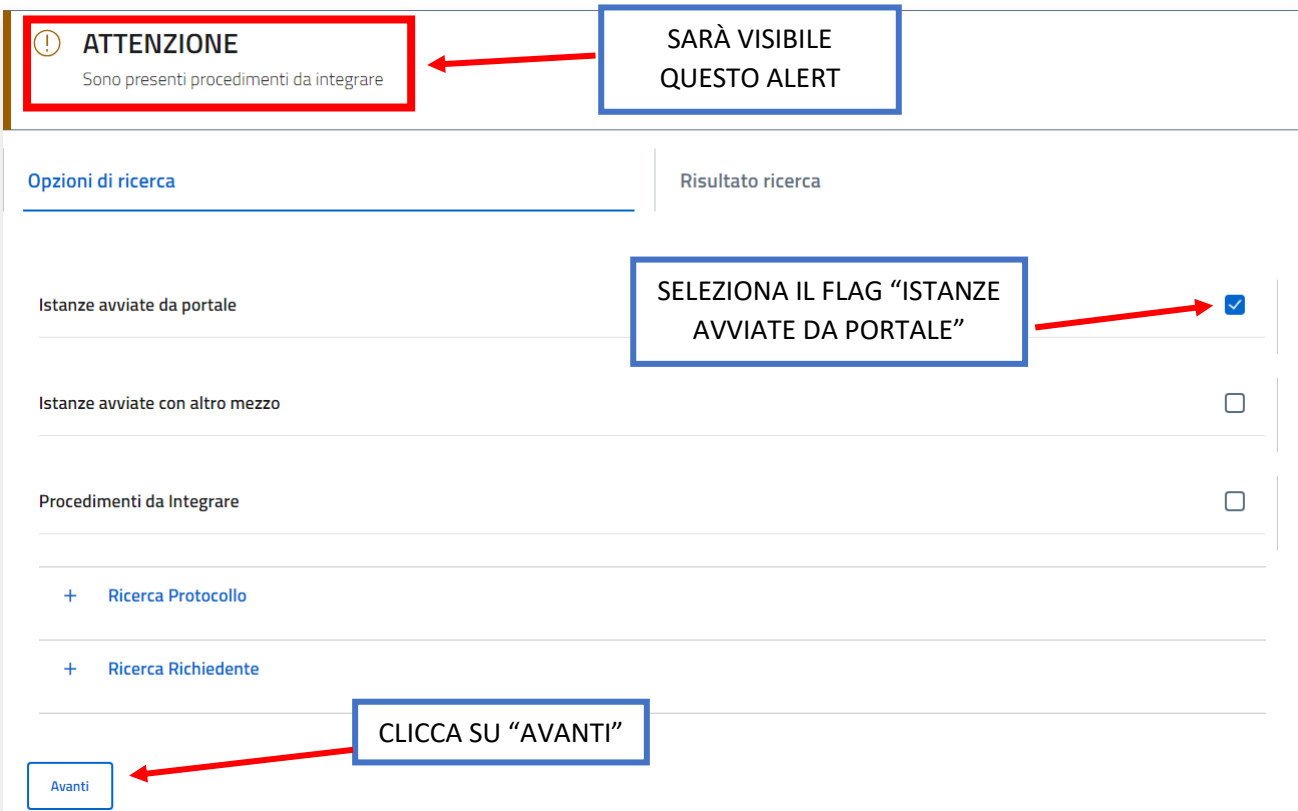

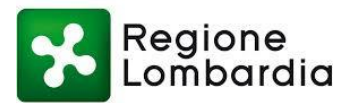

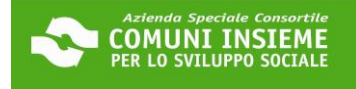

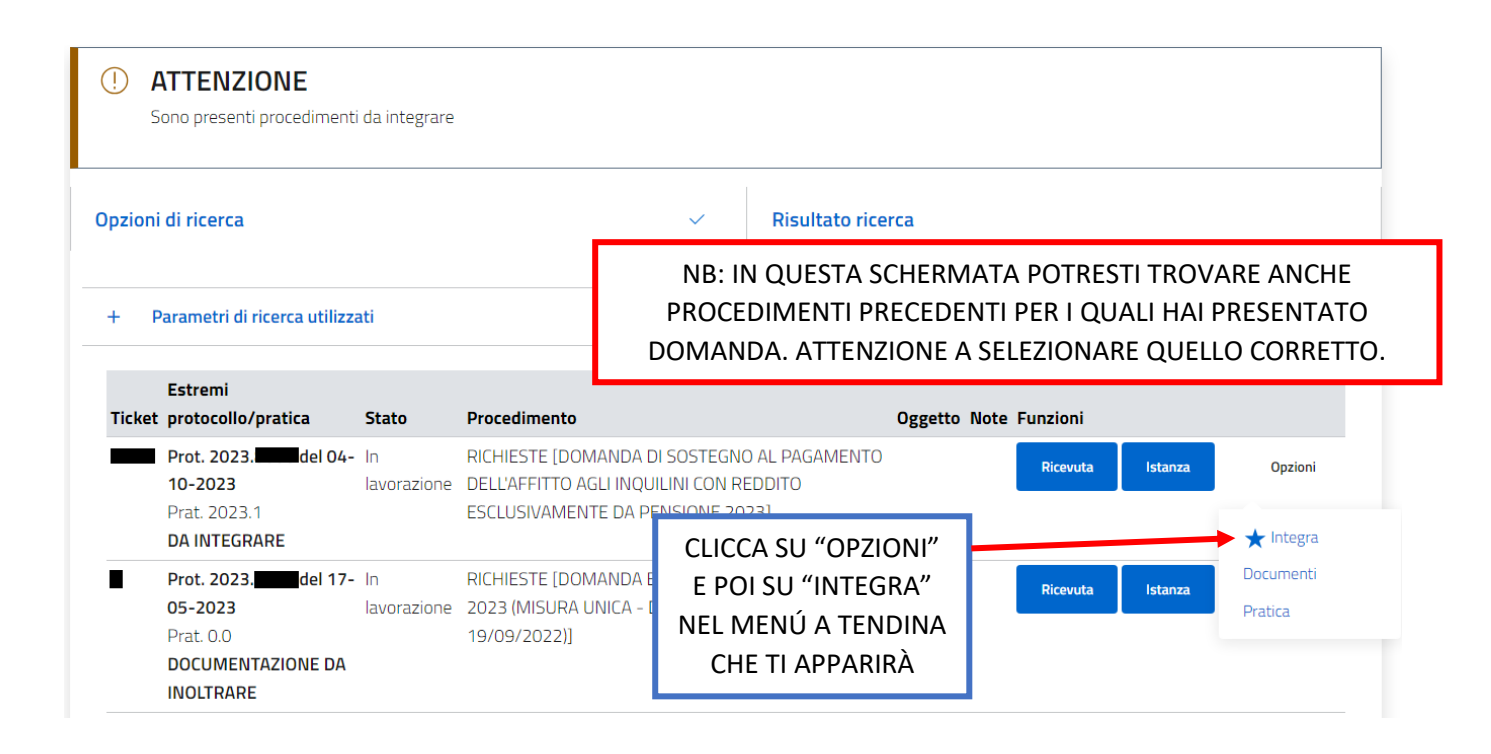

### Consulta lo stato dei tuoi procedimenti

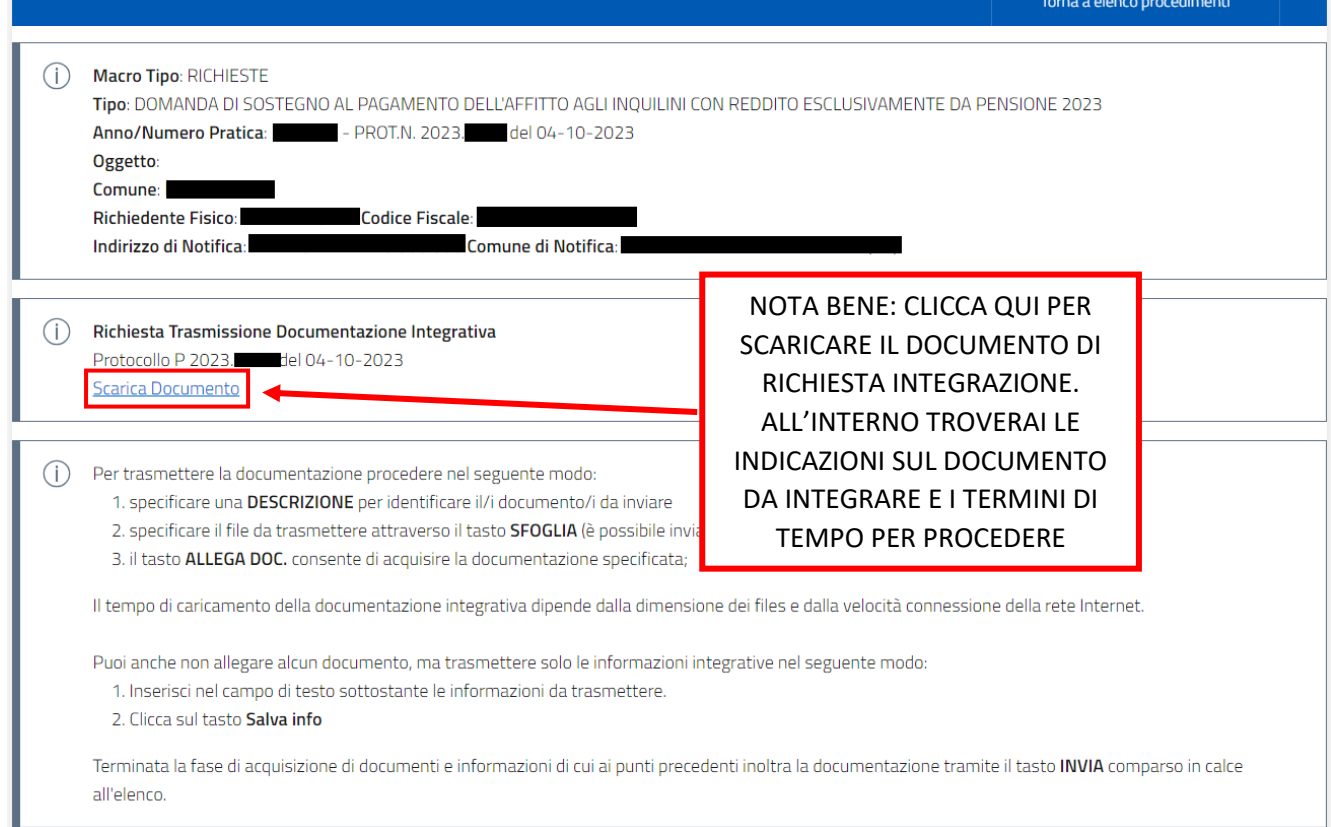

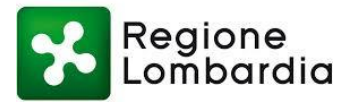

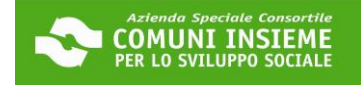

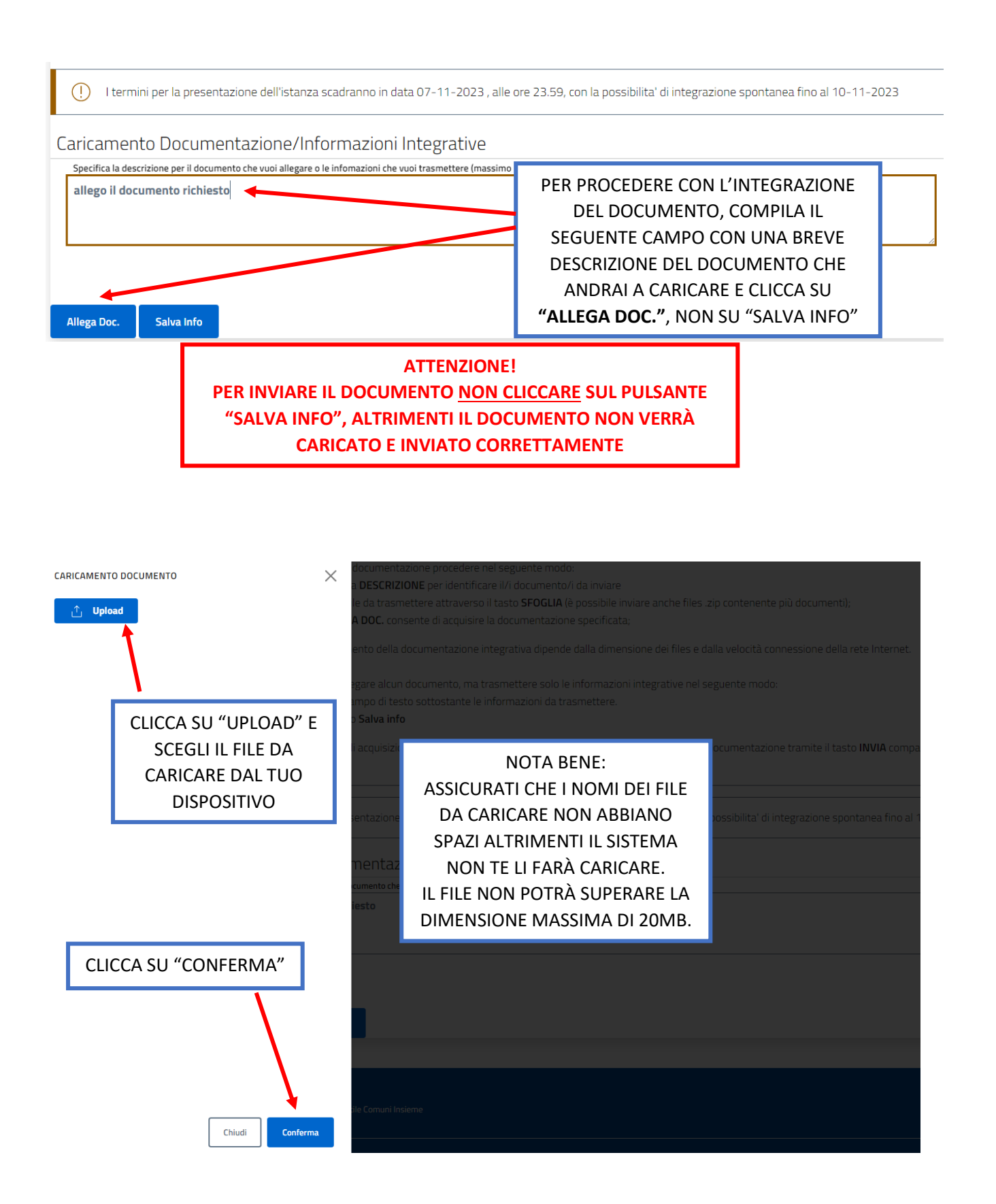

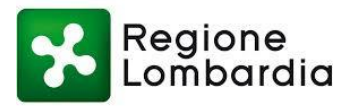

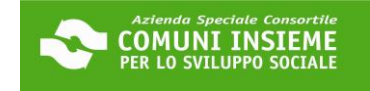

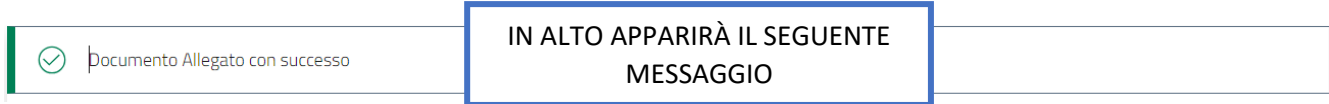

#### Documentazione integrativa da Inviare

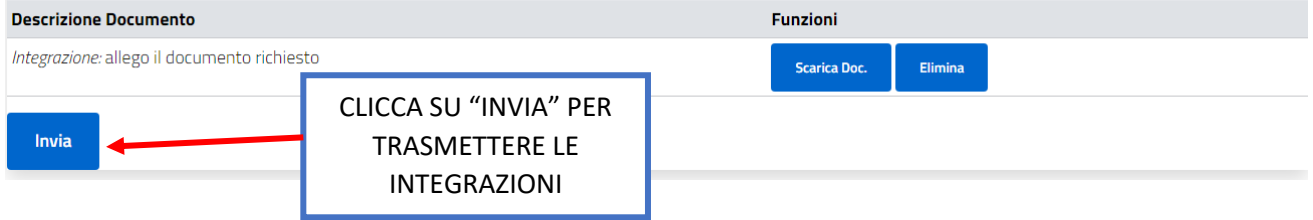

### Consulta lo stato dei tuoi procedimenti

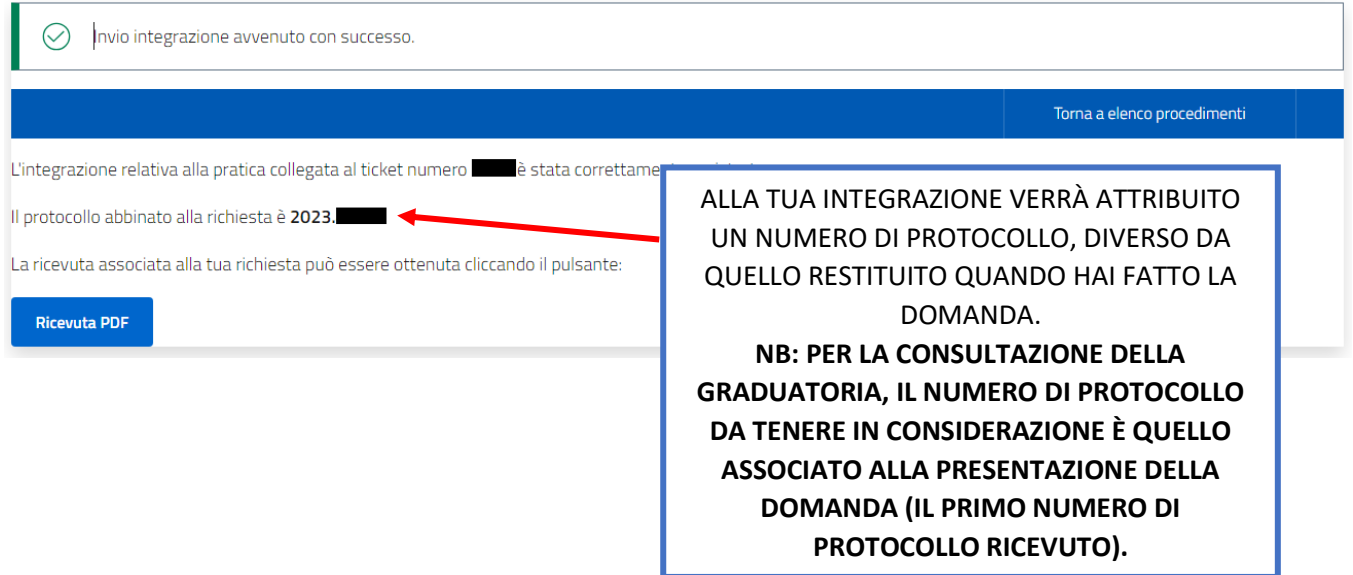